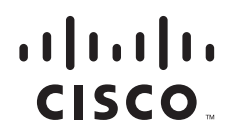

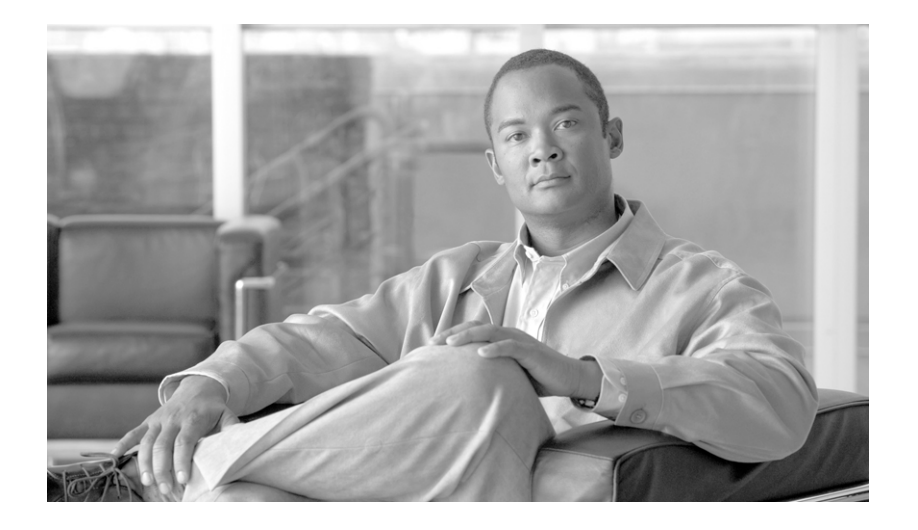

## Cisco Unified Business/Department Attendant Console User Guide

Version 8.6.1.x March 2011 Review Cycle 2

#### Americas Headquarters

Cisco Systems, Inc. 170 West Tasman Drive San Jose, CA 95134-1706 USA <http://www.cisco.com> Tel: 408 526-4000 800 553-NETS (6387) Fax: 408 527-0883

Text Part Number: OL-20131-01

THE SPECIFICATIONS AND INFORMATION REGARDING THE PRODUCTS IN THIS MANUAL ARE SUBJECT TO CHANGE WITHOUT NOTICE. ALL STATEMENTS, INFORMATION, AND RECOMMENDATIONS IN THIS MANUAL ARE BELIEVED TO BE ACCURATE BUT ARE PRESENTED WITHOUT WARRANTY OF ANY KIND, EXPRESS OR IMPLIED. USERS MUST TAKE FULL RESPONSIBILITY FOR THEIR APPLICATION OF ANY PRODUCTS.

THE SOFTWARE LICENSE AND LIMITED WARRANTY FOR THE ACCOMPANYING PRODUCT ARE SET FORTH IN THE INFORMATION PACKET THAT SHIPPED WITH THE PRODUCT AND ARE INCORPORATED HEREIN BY THIS REFERENCE. IF YOU ARE UNABLE TO LOCATE THE SOFTWARE LICENSE OR LIMITED WARRANTY, CONTACT YOUR CISCO REPRESENTATIVE FOR A COPY.

The Cisco implementation of TCP header compression is an adaptation of a program developed by the University of California, Berkeley (UCB) as part of UCB's public domain version of the UNIX operating system. All rights reserved. Copyright © 1981, Regents of the University of California.

NOTWITHSTANDING ANY OTHER WARRANTY HEREIN, ALL DOCUMENT FILES AND SOFTWARE OF THESE SUPPLIERS ARE PROVIDED "AS IS" WITH ALL FAULTS. CISCO AND THE ABOVE-NAMED SUPPLIERS DISCLAIM ALL WARRANTIES, EXPRESSED OR IMPLIED, INCLUDING, WITHOUT LIMITATION, THOSE OF MERCHANTABILITY, FITNESS FOR A PARTICULAR PURPOSE AND NONINFRINGEMENT OR ARISING FROM A COURSE OF DEALING, USAGE, OR TRADE PRACTICE.

IN NO EVENT SHALL CISCO OR ITS SUPPLIERS BE LIABLE FOR ANY INDIRECT, SPECIAL, CONSEQUENTIAL, OR INCIDENTAL DAMAGES, INCLUDING, WITHOUT LIMITATION, LOST PROFITS OR LOSS OR DAMAGE TO DATA ARISING OUT OF THE USE OR INABILITY TO USE THIS MANUAL, EVEN IF CISCO OR ITS SUPPLIERS HAVE BEEN ADVISED OF THE POSSIBILITY OF SUCH DAMAGES.

CCDE, CCENT, CCSI, Cisco Eos, Cisco HealthPresence, Cisco Ironport, the Cisco logo, Cisco Lumin, Cisco Nexus, Cisco Nurse Connect, Cisco Stackpower, Cisco StadiumVision, Cisco TelePresence, Cisco Unified Computing System, Cisco WebEx, DCE, Flip Channels, Flip for Good, Flip Mino, Flip Video, Flip Video (Design), Flipshare (Design), Flip Ultra, and Welcome to the Human Network are trademarks; Changing the Way We Work, Live, Play, and Learn, Cisco Store, and Flip Gift Card are service marks; and Access Registrar, Aironet, AsyncOS, Bringing the Meeting To You, Catalyst, CCDA, CCDP, CCIE, CCIP, CCNA, CCNP, CCSP, CCVP, Cisco, the Cisco Certified Internetwork Expert logo, Cisco IOS, Cisco Press, Cisco Systems, Cisco Systems Capital, the Cisco Systems logo, Cisco Unity, Collaboration Without Limitation, EtherFast, EtherSwitch, Event Center, Fast Step, Follow Me Browsing, FormShare, GigaDrive, HomeLink, Internet Quotient, IOS, iPhone, iQuick Study, IronPort, the IronPort logo, LightStream, Linksys, MediaTone, MeetingPlace, MeetingPlace Chime Sound, MGX, Networkers, Networking Academy, Network Registrar, PCNow, PIX, PowerPanels, ProConnect, ScriptShare, SenderBase, SMARTnet, Spectrum Expert, StackWise, The Fastest Way to Increase Your Internet Quotient, TransPath, WebEx, and the WebEx logo are registered trademarks of Cisco Systems, Inc. and/or its affiliates in the United States and certain other countries.

All other trademarks mentioned in this document or website are the property of their respective owners. The use of the word partner does not imply a partnership relationship between Cisco and any other company. (0907R)

Any Internet Protocol (IP) addresses and phone numbers used in this document are not intended to be actual addresses and phone numbers. Any examples, command display output, network topology diagrams, and other figures included in the document are shown for illustrative purposes only. Any use of actual IP addresses or phone numbers in illustrative content is unintentional and coincidental.

*Cisco Unified Business/Department Attendant Console* © 2011 Cisco Systems, Inc. All rights reserved.

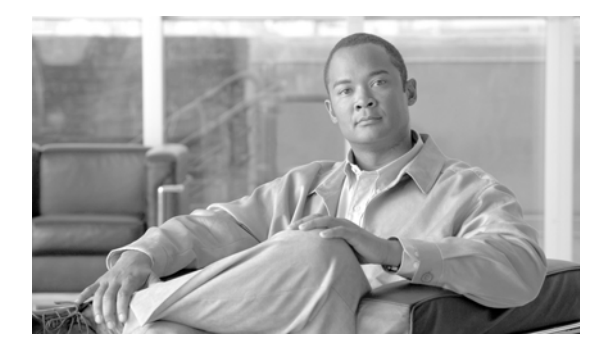

CONTENTS

### **[Preface](#page-6-0) vii [Getting Started](#page-10-0) 1-1** [Accessibility for Users with Disabilities](#page-10-1) **1-1** [Using the Keyboard](#page-10-2) **1-1** [Key Descriptions](#page-11-0) **1-2** [Additional Functions](#page-12-0) **1-3** [Logging In](#page-12-1) **1-3** [Go Unavailable \(F10\)](#page-14-0) **1-5** [Interface](#page-15-0) **1-6** [Menu Bar](#page-16-0) **1-7** [Call Control Tool Bar](#page-16-1) **1-7** [Queues \(F9\)](#page-18-0) **1-9** [Queued Calls\(F8\) - Incoming Calls](#page-18-1) **1-9** [Active Calls \(F7\)](#page-19-0) **1-10** [Directories](#page-20-0) **1-11** [Full Directory](#page-20-1) **1-11** [Personal Directory Groups \(F4\)](#page-22-0) **1-13** [To Create a New Personal Directory Group](#page-23-0) **1-14** [Adding Contacts to an already created Personal Directory Group](#page-24-0) **1-15** [To Modify a Personal Directory Group](#page-24-1) **1-15** [To Delete a Personal Directory Group](#page-24-2) **1-15** [Call Progress \(F5\)](#page-25-0) **1-16** [Call Parking Devices Field](#page-25-1) **1-16** [Speed Dial Field \(F6\)](#page-26-0) **1-17**

[Adding an entry to the Speed Dial Field](#page-27-0) **1-18**

[Deleting an entry from the Speed Dial Field](#page-28-0) **1-19**

[Updating an entry in the Speed Dial field](#page-29-0) **1-20**

[Working in the Fields](#page-30-0) **1-21**

[Dialling a Number](#page-30-1) **1-21**

[Finding Contacts in the Directories](#page-30-2) **1-21**

Lateral Searching (Ctrl^F2) **1-22**

Lateral Searching **1-23**

### **[Customizing Attendant Console](#page-32-0) 2-1** [General](#page-32-1) **2-1** [Display](#page-33-0) **2-2** [Presence](#page-34-0) **2-3** [Dialling](#page-35-0) **2-4** [Call Transfers](#page-35-1) **2-4** [Call Park](#page-36-0) **2-5** [Mute](#page-36-1) **2-6** [Tones](#page-37-0) **2-6** [Directory](#page-37-1) **2-7** Alternative Numbers **2-8** [Field Headers](#page-39-0) **2-9** [Secondary Sort](#page-40-0) **2-10** [Filter Search](#page-42-0) **2-12** [Primary Server \(Information only\)](#page-43-0) **2-13** [Logging](#page-43-1) **2-14 [Using Attendant Console](#page-44-0) 3-1** [Answering Calls](#page-44-1) **3-1** [Answer Next](#page-45-0) **3-2** [Cherry Picking](#page-46-0) **3-3** [Forced Delivery](#page-47-0) **3-4** [Directory Call Forwarding](#page-47-1) **3-4** [Alternative Numbers and Presence Status](#page-48-0) **3-5** [Transfer Calls](#page-50-0) **3-7** [Initiating A Blind Transfer](#page-51-0) **3-7** [Blind Transferring to a Known Number](#page-51-1) **3-7** [Blind Transferring to a Directory Contact](#page-51-2) **3-8** [Initiating a Consult Transfer](#page-52-0) **3-9** [Consult Transferring to a Known Number](#page-53-0) **3-9** [Consult Transferring to a Directory Contact](#page-53-1) **3-10** [Making Calls](#page-54-0) **3-11** [Make an Internal Call](#page-55-0) **3-11** [Making External Calls](#page-55-1) **3-12** [Placing Calls on Hold](#page-55-2) **3-12** [Retrieving Held Calls](#page-56-0) **3-13** [Muting Calls](#page-57-0) **3-14**

[Call Parking](#page-57-1) **3-14** [Retrieving Parked Calls](#page-58-0) **3-15** [Conference Calls](#page-58-1) **3-15** [Re-establish Calls](#page-59-0) **3-16** [Toggle Calls](#page-60-0) **3-16** [Reverted Call Control](#page-60-1) **3-17** [Call Controls for Reverted Calls](#page-60-2) **3-17** [FAC and CMC Settings](#page-61-0) **3-18** [Forced Authorization Code \(FAC\)](#page-61-1) **3-18** [Client Matter Code \(CMC\)](#page-61-2) **3-18** [Clearing Calls](#page-62-0) **3-19** [Sending Email](#page-64-0) **3-20** [Call Status](#page-64-1) **3-21** [Contact Properties](#page-66-0) **3-22** [Adding Absent Message and Contact Information](#page-67-0) **3-24** [Microsoft Presence Status](#page-68-0) **3-25** [Cisco Unified Presence Status](#page-69-0) **3-26**

### **[Glossary](#page-72-0) A-1**

**Contents**

 $\overline{\phantom{a}}$ 

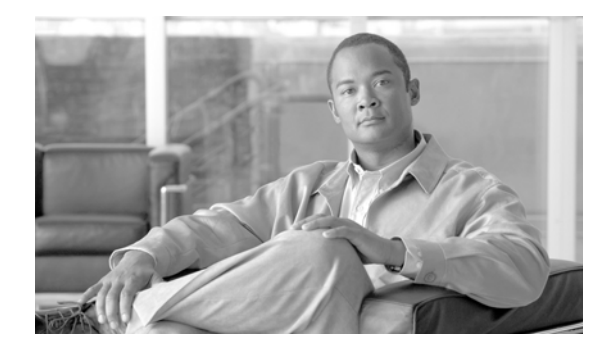

# <span id="page-6-0"></span>**Preface**

The following manual relates to the operation of the Cisco Unified Business/Departmen**t** Attendant Console (**CUBAC/CUDAC**) software product ranges.

Cisco Unified Business/Department Attendant Console is an efficient application specially designed for handling calls and messages. This application enables you to answer calls from predefined set of queues and transfer them to desired extensions.

The application enables you to perform comprehensive tasks like Call Conference, Call Transfer, Call Parking and Call Retrievals. The user-friendly design of the application gives speed and flexibility and facilitates you to manipulate calls with simple mouse clicks or keystrokes.

The screen-based operator console that has been developed to work exclusively on Cisco Unified Communications Manager. The traditional functions of a telephone switchboard have been re-created as a Windows application. It is visually more appealing, easier to operate and more user friendly. [Figure](#page-6-1) 1 displays the default layout of the Cisco Unified Business/Department Attendant Console.

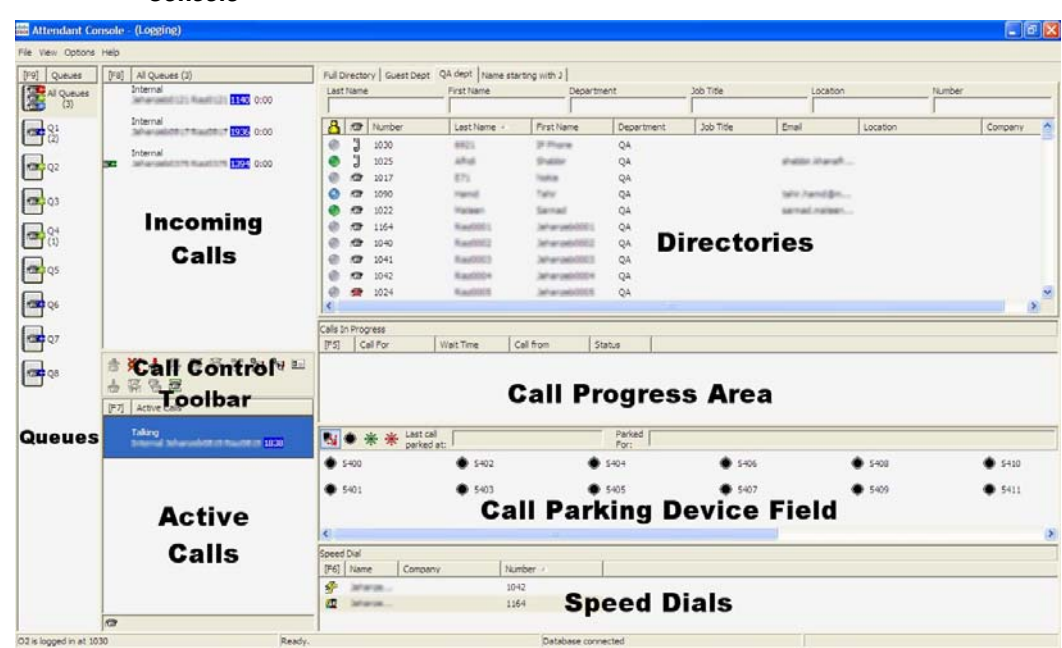

<span id="page-6-1"></span>**Figure 1 Displays the Default Layout of the Cisco Unified Business/Department Attendant Console**

# **Purpose of this Guide**

The purpose of this user guide is to:

- **•** Provide information on configuring and initializing the Attendant Console.
- Instruct you to perform actions related to answering, holding, receiving, conferencing, and transferring calls. It also discusses procedures for toggling, making and retrieving calls.

# **Who Should Read this Guide**

The document is intended for:

- **•** Those involved in the training of Cisco Unified Business/Department Attendant Console
- **•** Users of Cisco Unified Business/Department Attendant Console

## **Organization**

This guide includes the following chapters:

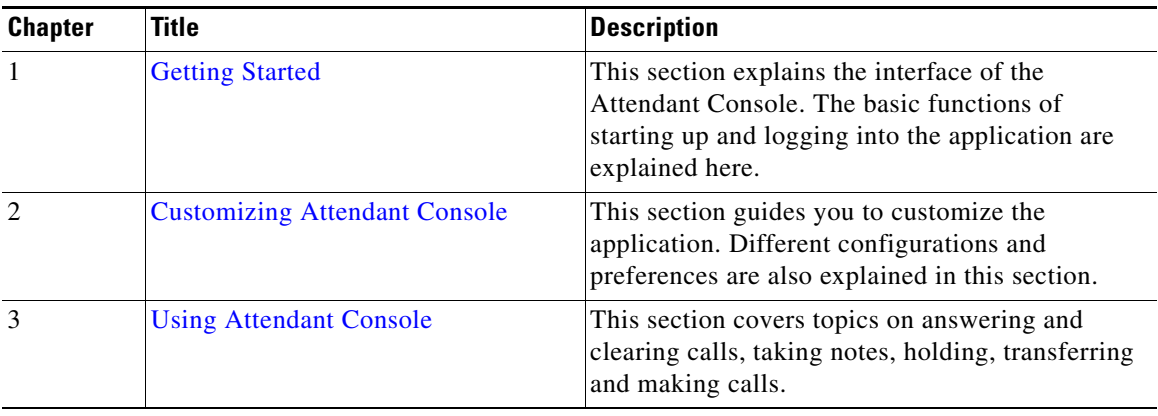

# **Conventions**

This document uses the following conventions:

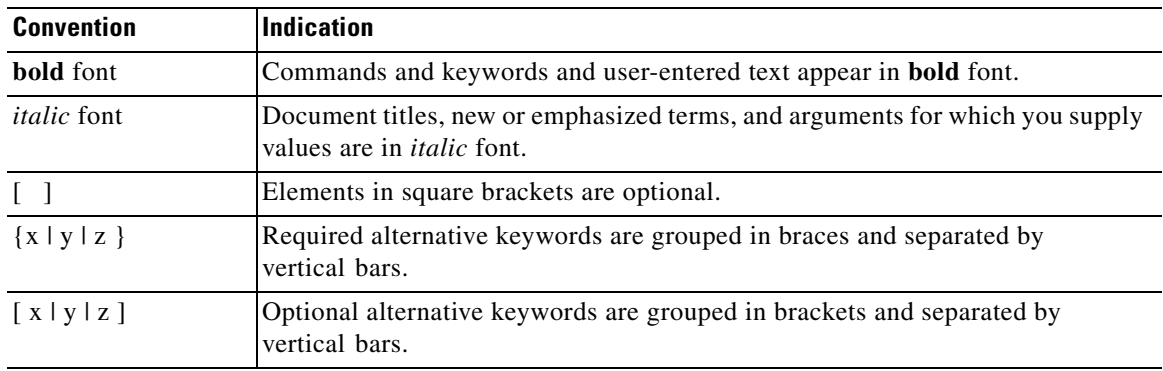

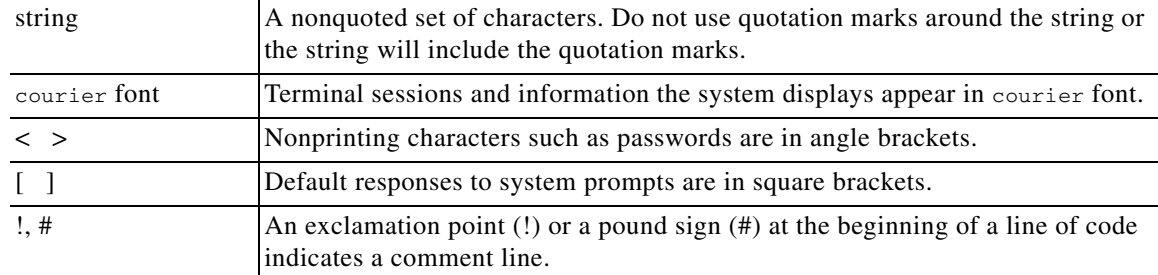

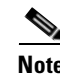

**Note** Means *reader take note*.

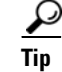

**Tip** Means *the following information will help you solve a problem*.

**Caution** Means *reader be careful*. In this situation, you might perform an action that could result in equipment damage or loss of data.

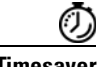

**Timesaver** Means *the described action saves time*. You can save time by performing the action described in the paragraph.

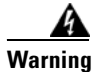

**Warning Means reader be warned. In this situation, you might perform an action that could result in bodily injury.**

# **Obtaining Documentation and Submitting a Service Request**

For information on obtaining documentation, submitting a service request, and gathering additional information, see the monthly *What's New in Cisco Product Documentation*, which also lists all new and revised Cisco technical documentation, at:

<http://www.cisco.com/en/US/docs/general/whatsnew/whatsnew.html>

Subscribe to the *What's New in Cisco Product Documentation* as a Really Simple Syndication (RSS) feed and set content to be delivered directly to your desktop using a reader application. The RSS feeds are a free service and Cisco currently supports RSS Version 2.0.

**The Second Second** 

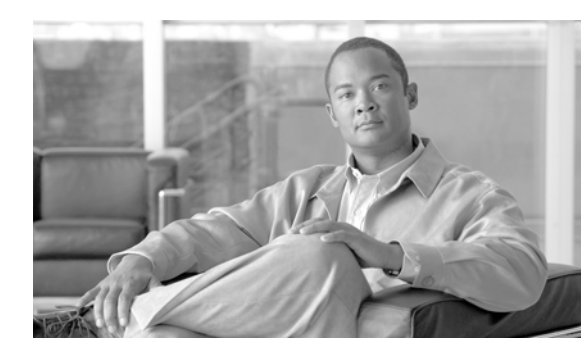

# CHAPTER 1

# <span id="page-10-3"></span><span id="page-10-0"></span>**Getting Started**

Cisco Unified Business/Department Attendant Console must have the relevant telephony software and hardware installed and configured. For details see, *Cisco Unified Business/Department Attendant Admin Web Admin /Installation Guide***.** Contact your system administrator to configure your system.

# <span id="page-10-1"></span>**Accessibility for Users with Disabilities**

Cisco Unified Business/Department Attendant Console provides accessibility features that make it easier for blind and visually impaired users to use the application.

Attendant Console provides the ability to customize the appearance of the application making it simpler for users with low vision to adjust the look of the console. This allows users to work in the manner that they find most comfortable. To access the console settings choose **Options>Preferences** from the menu bar.

The software can be used with a mouse as well as keyboard navigations. The keyboard navigations have been listed in the following section. For the user's convenience graphical buttons are also available. Each icon displays a tool tip when the mouse is hovered on it, clearly defining the function of the graphic button. A list of icons along with their descriptions has also been provided in the following sections.

Attendants also have an option to use Cisco Unified Business/Department Attendant Console with a screen reader plug in called JAWS. The screen reader provides the attendant with information on the status of the attendant console as well as with information about the text in the attendant console windows.

Cisco Unified Business/Department Attendant Console also comes with context-sensitive help. For every page, users can access help specific to a window or a field by simply clicking **F1**.

For more information on Cisco Accessibility Program please contact through the following link,

<http://www.cisco.com/web/about/responsibility/accessibility/contact.html>

## <span id="page-10-2"></span>**Using the Keyboard**

Most of the operations can be performed through mouse clicks; however, you can also use the keyboard to perform call control operations. [Table](#page-11-1) 1-1 Shows the function keys that can be used to operate Attendant Console.

## <span id="page-11-1"></span><span id="page-11-0"></span>**Key Descriptions**

**Key Name Description** F1 Help F2 Alternative Numbers, BLF and Presence Status F4 Create a Personal Directory Group F5 Call Progress Field F6 Speed Dials Field F7 Active Calls Field F8 Queued Calls Field (Incoming Calls) F9 (for Cisco Unified Queues Field Business Attendant Console Only) F10 Go Unavailable F12 Contact Details Backspace Number Correction. Cancels the misdialled numbers Insert Camp on. Used to stack a call against a busy extension. Delete Re-establish. Retry a call. Page Down Hold/Retrieve. One key depression places the call on Hold. Pressing the key again retrieves the held call. Any call that returns to the Call Progress Field; for example, no reply or a parked call is retrieved in the same way Enter Connect/Clear. Either connects the call or clears the call down depending on the operating transaction in process Plus Answer Next/Toggle. Answers the next highest priority call or when offering a call will toggle between calling and called parties.  $\mathscr{P}$ **Note** If a queue has Forced Delivery set then this button will not be needed for the call to be moved to the Active Call area F7. Minus Cancel Consult. Having offered a call, if the called party refuses, the key will drop the called party and the calling party is in circuit Home Call Park. Press to park a call on a park extension number End Conference. Used to start the conference procedure and then add parties Context Key Used to bring up the associated menu in the highlighted Field Header, use  $\Box \bullet$  to required item and Enter key to select Space Bar Used to delete the number whilst in the process of dialling out Tab Key When you are in a Directory Search box, the Tab key can be used to jump across the search Fields Alt + Number Used to jump across Personal Directory Tabs. The Number will be the order that the tab appears across the screen.

a ka

## <span id="page-12-2"></span><span id="page-12-0"></span>**Additional Functions**

You can perform additional functions using the CONTROL (Ctrl) key. These are explained in [Table](#page-12-2) 1-2.

**Table 1-2 Shows Combination Keys Used to Perform Certain Operations**

| <b>Key Combination</b>                                        | <b>Description</b>                                                                                                    |
|---------------------------------------------------------------|----------------------------------------------------------------------------------------------------|
| $Ctrl$ <sup><math>F2</math></sup>                             | Used to display the Lateral Search (Cross)<br>tab) within the directories. This requires enabling in<br>Preferences                                                                                                    |
| $Ctrl$ $F5$                                                   | Used to Display My Camped on Calls                                                                                                    |
| $Ctrl^{\wedge}M$                                              | Used for sending an email to an extension user not<br>responding to a call                                                                                                    |
| Ctrl^E (for Cisco Unified Business Attendant<br>Console Only) | Used to force the queues into emergency mode                                                                                                    |
| $Ctrl^{\wedge}I$                                              | Used when the console is opened to trigger the<br>Login screen.                                                                                                    |
| $Ctrl^{\wedge}$                                               | Used to log the attendant console operator out of<br>the system.                                                                                                    |
| $Ctrl^{\wedge}Q$                                              | Used to Mute a call when certain actions are taken.<br>This is set up in preferences and the actions include<br>Performing a Search, Pressing numeric keys to dial<br>numbers or Changing or Selecting Directory<br>screens. |
| $Ctrl^{\wedge}R$                                              | Used to reclaim a call                                                                                                    |

## <span id="page-12-1"></span>**Logging In**

You must log in to the application with your **Login Name, Password** and **Extension number**. Each user has a unique identity to log in to Attendant Console. Logging on to Attendant Console also logs you on to Cisco Unified Attendant Server. After logging on successfully you can process both internal and external calls.

To login to the attendant Console, perform the following steps:

#### **Procedure**

**Step 1** Press **Ctrl^I** or select **File > Login***,* this will open the **Login** window. [Figure](#page-13-0) 1-1 shows the Login window.

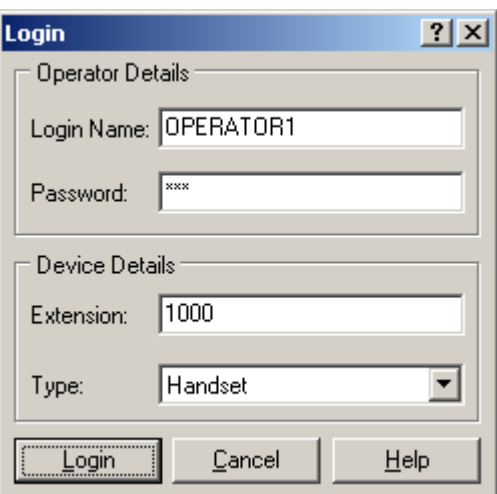

<span id="page-13-0"></span>**Figure 1-1 Displays the Window used to Log into the Application**

- **Step 2** Type **Login Name** and **Password**.
- **Step 3** Enter **Extension**.
- **Step 4** Choose a device **Type**, that is, *Headset* or *Handset*.
- **Step 5** Click **Login**.

Table 1-3 explains the fields displayed in the *Login* window.

**Table 1-3 Explains the Fields Displayed in the Login Window**

| <b>Field</b>            | <b>Example</b> | <b>Description</b>                                                                                     |  |
|-------------------------|----------------|----------------------------------------------------------------------------------------------------|--|
| <b>Operator Details</b> |                |                                                                                                    |  |
| Login Name              | OPERATOR1      | You must provide a login name here in order<br>to log into the application.                            |  |
| Password                | ***            | The password is required for secure login.                                                             |  |
| <b>Device Details</b>   |                |                                                                                                    |  |
| Extension               | 1000           | Enter the extension number you are using to<br>handle calls.                                           |  |
| Type                    | Handset        | You can select the type of device you wish to<br>use. You have a choice between headset or<br>handset. |  |

The Extension number that is entered during login must be the **Primary Number** for a device. It is possible that the same extension number might be configured as a primary number for another device on a different partition. In order to differentiate between the two devices configured on the same extension number, the MAC address can be used to identify each device. A MAC address is a unique identifier for each device.

During login, if multiple instances exist in Cisco Unified Communciations Manager for the directory number you entered, a Duplicate Device window will be displayed. You can select a MAC address and view the relevant details for the directory number and select the correct device as shown [Figure](#page-14-1) 1-2.

a s

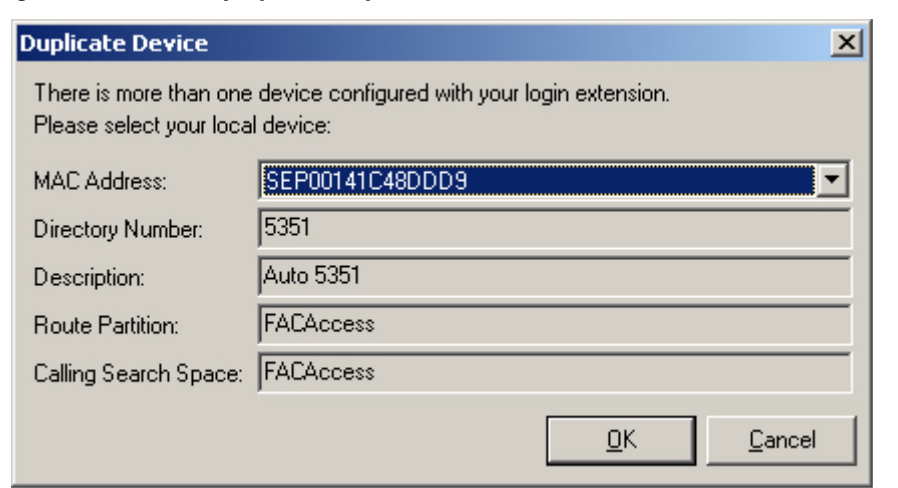

<span id="page-14-1"></span>**Figure 1-2 Displays the Duplicate Device Window with Information for the Selected Device**

When you select a MAC address, the following information for the selected MAC Address is displayed as configured in Cisco Unified Communications Manager. This information is described in [Table](#page-14-2) 1-4.

<span id="page-14-2"></span>**Table 1-4 Describes the fields in the Duplicate Device window**

| <b>Field</b>           | <b>Example</b>  | <b>Description</b>                                                                                                    |
|------------------------|-----------------|----------------------------------------------------------------------------------------------------|
| <b>MAC</b> Address     | SEP00141C48DDD9 | This field specifies the MAC Address. This<br>is the unique identifier for a device. If the<br>directory number for a device has multiple<br>instances in Cisco Unified Communications<br>Manager, the MAC Address is used to<br>identify the relevant device. |
| Directory Number       | 5351            | The number used by the operator to log in.                                                                                                    |
| Description            | Auto5351        | This field provides the description for the<br>device.                                                                                                    |
| <b>Route Partition</b> | FACAccess       | The route partition the extension<br>is configured on.                                                                                                    |
| Calling Search Space   | FACAccess       | The calling search space the extension is<br>configured on.                                                                                                    |

Once the extension is selected, the application will initialize using the selected number. The selected extension will be used for subsequent sessions from the same PC.

**Note** Please note that *Shared Lines* are NOT supported as Operator phones for technical reasons.

# <span id="page-14-0"></span>**Go Unavailable (F10)**

You can take a break by going unavailable for a specific time. The calls will still appear on the console but you will not be able to answer them. The short cut key for going **Unavailable** is **F10**. [Figure](#page-15-1) 1-3 displays the **Go Unavailable** window that appears when **F10** is pressed.

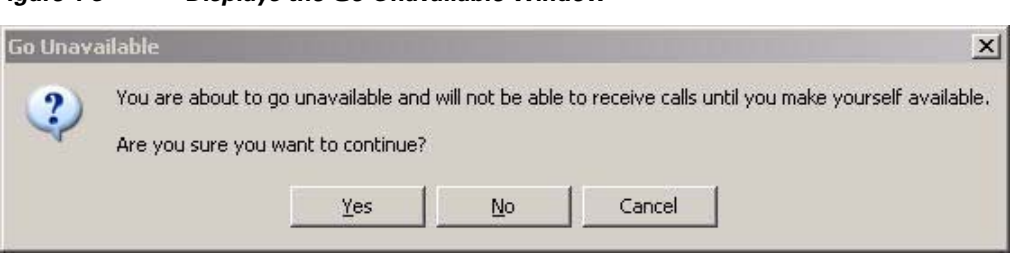

<span id="page-15-1"></span>**Figure 1-3 Displays the Go Unavailable Window**

To become available, click **Go Available (F10)**.

# <span id="page-15-0"></span>**Interface**

The main interface of Attendant Console consists of the following areas:

- **1.** Menu Bar
- **2.** Tool Bar
- **3.** Queues (F9) (for Cisco Unified Business Attendant Console Only)
- **4.** Queued Calls Area(F8) (Incoming Calls)
- **5.** Active Calls Area (F7)
- **6.** Directory Area
- **7.** Call Progress Area (F5)
- **8.** Call Parking Devices Field
- **9.** Speed Dials Area (F6)

[Figure](#page-15-2) 1-4 displays Cisco Unified Business/Department Attendant Console interface with a key to identify the areas of functionality.

#### <span id="page-15-2"></span>**Figure 1-4 CIsco Unified Business/Department Attendant Console Interface**

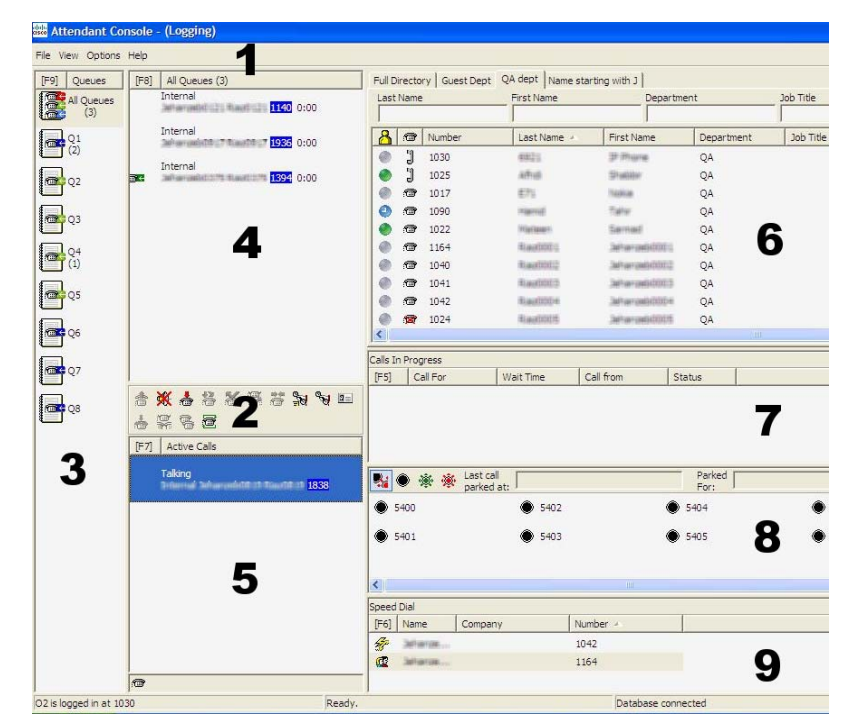

## <span id="page-16-2"></span><span id="page-16-0"></span>**Menu Bar**

[Table](#page-16-2) 1-5 describes the options that are available to select from the Menu Bar.

**Table 1-5 Lists the Menu Items Along with the Descriptions**

| <b>Control Name</b>                                              | <b>Description</b>                                                                                                    |
|------------------------------------------------------------------|----------------------------------------------------------------------------------------------------|
| <b>File</b>                                                      |                                                                                                    |
| Login                                                            | This option is used to login.                                                                                                    |
| Log out                                                          | This option logs you out from Attendant Console.                                                                                  |
| Exit                                                             | This option is used to close the application.                                                                                     |
| <b>View</b>                                                      |                                                                                                    |
| Tool Bar                                                         | This option activates/deactivates Call Control<br>tool bar.                                                                       |
| Queues (for Cisco Unified Business Attendant<br>Console Only)    | This option allows you to either View All Queues<br>or View Individual Queues.                                                    |
| Speed Dial                                                       | This option activates/deactivates Speed Dial field.                                                                               |
| Display Salutation                                               | This option enables/disables the Salutation<br>Window.                                                                            |
| Display My Camped on Calls                                       | This option enables/disables the display of<br>camped on calls. The shortcut for this function is<br>(CTRL^F5).                   |
| <b>Options</b>                                                   |                                                                                                    |
| Preference                                                       | This option opens the preferences window to<br>customize Attendant Console.                                                       |
| Emergency (for Cisco Unified Business Attendant<br>Console Only) | The option allows you to send all the queues in<br>Emergency Mode. All calls will be forwarded to a<br>preconfigured destination. |
| <b>Filter Searching</b>                                          | You can select to switch on AND searching from<br>this menu.                                                                      |
| Help                                                             |                                                                                                    |
| Contents                                                         | It opens on-screen help.                                                                                                    |
| Keyword Search                                                   | Allows you to use keywords to search the help<br>file.                                                                            |
| Graphics                                                         | Displays a graphic panel that displays all of the<br>graphic icons used within the Attendent Console.                             |
| <b>About Attendant Console</b>                                   | It displays the version and copyright information.                                                                                |

## <span id="page-16-1"></span>**Call Control Tool Bar**

The Call Control toolbar is located between the Queued Calls and Active Calls areas. It shows icons for all the call control operations available at any given time. [Figure](#page-17-0) 1-5 shows an example of the Call Control toolbar with a selection of items available and some unavailable.

#### <span id="page-17-0"></span>**Figure 1-5 Displays the Call Control Toolbar**

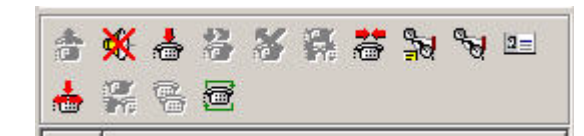

[Table](#page-17-1) 1-6 displays the options available in the Call Control toolbar.

<span id="page-17-1"></span>**Table 1-6 Displays Call Control toolbar options**

| <b>Control Name</b>         | Icon       | <b>Description</b>                                                                                                    |
|-----------------------------|------------|----------------------------------------------------------------------------------------------------|
| Answer Call                 | €          | Click to answer a ringing call (not a queued call).                                                                              |
| Mute Call                   | Ж          | Click to Mute a Call. This will put the call on hold<br>locally (on the handset) and the caller will hear your<br>music on hold. |
| Clear Call                  | 춤          | Click to clear an active call.                                                                                                   |
| <b>Transfer Call</b>        | 崙          | Click to complete a pending consultation transfer.                                                                               |
| Retrieve Call               | 备          | Click to retrieve a held call.                                                                                                   |
| Toggle Call                 | Ø.         | Use this option to switch between Active and Held<br>calls.                                                                      |
| Re-establish                | 菕          | Click to redo an action previously performed on a<br>call.                                                                       |
| <b>Hold with Notes</b><br>₩ |            | Click to attach information notes to the current call<br>before placing the call on hold.                                        |
|                             |            | <b>Note</b><br>The notes are for your use,<br>and do not get sent on with<br>the call.                                           |
| Hold                        | ₩          | Click to place a specific call directly on hold.                                                                                 |
| <b>Contact Properties</b>   | $2 \equiv$ | Click to view contact details of the caller.                                                                                     |
| <b>Start Conference</b>     | ÷          | Click to consult and start conference with another<br>user.                                                                      |
| Conference                  | ¥          | Click to bring the parties together inconference.                                                                                |
| Camp on                     | ę,         | Click to transfer a call to a busy extension.                                                                                    |
| Park Call                   | ø          | Click to place the call on a call parking device.                                                                                |

Right clicking on a call in the Active Calls area and choosing an option from the context menu can also perform the above-mentioned operations. You can also access these options using your keyboard (Please refer to Chapter [1, "Using the Keyboard"s](#page-10-2)ection).

## <span id="page-18-0"></span>**Queues (F9) (for Cisco Unified Business Attendant Console Only)**

The Queues field of the application displays the queues that are available to the logged in operator. Each icon represents a different queue. When an incoming call is delivered to the queue, a numeric indicator appears indicating the number of calls waiting to be answered. A ringing tone is heard by the caller until the call is answered.

Within the Web Admin it is possible to designate a specific queue to be immediately answered by the next free Attendant (This is referred to as Forced Distribution). The calls in the queue are configured to be presented on longest idle Attendant Operator or Circular i.e. work share between Attendants logged in and able to answer the queue. The Answer Next key is not required to be pressed and the call will automatically appear in the Active Call Field F7. The Caller is in circuit.

[Table](#page-18-2) 1-7 decribes the icons that are displayed in the Queue (F9) area of the screen.

<span id="page-18-2"></span>

| <b>Icons</b> | <b>Types of Queues</b>                                                                     |
|--------------|--------------------------------------------------------------------------------------------|
|              | This is for the Console Queues that have Forced<br>Delivery set for them in configuration. |
| Œ            | This is for the Console Queues that are active and<br>ready to receive calls.              |
|              | This icon represents the queues that are currently<br>in night service.                    |
|              | This is for the Queues that are in <i>Emergency</i><br>mode.                               |

**Table 1-7 Describe Icons Appearing in the Queues Area**

<span id="page-18-3"></span>[Table](#page-18-3) 1-8 describes the functions that can be performed on the calls in this area using the keyboard,

**Table 1-8 Describes the Combination Key for Emergency Mode**

| Key      | Function                                     |
|----------|----------------------------------------------|
| $Ctrl^E$ | Used to force the queues into emergency mode |

Right click on a call in the *Queues* area and choosing an option from the context menu can also access the above-mentioned options.

## <span id="page-18-1"></span>**Queued Calls(F8) - Incoming Calls**

This field displays calls that are waiting in queues. The calls are displayed with the following information:

- **•** Name of the caller
- **•** Number of the caller
- **•** Elapsed time the call has been waiting in queue
- **•** Name of the queue (optional)

[Figure](#page-19-1) 1-6 shows an example of the Queued Calls (Incoming Calls) field.

#### <span id="page-19-1"></span>**Figure 1-6 Displays the Queued Calls (Incoming Calls) Field**

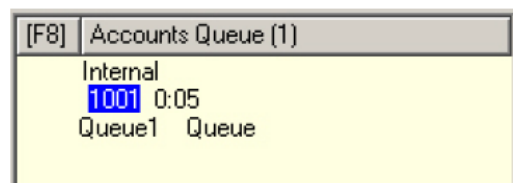

[Table](#page-19-3) 1-9 describes the functions that can be performed on the calls in this area using the keyboard,

<span id="page-19-3"></span>**Table 1-9 Describes the Function Keys for All Queues Field**

| Key   | <b>Function</b>                                |                                                                                              |  |
|-------|------------------------------------------------|----------------------------------------------------------------------------------------------|--|
| $+$   | Answers the next incoming call.<br><b>Note</b> | If a queue has Forced Delivery set then this<br>button will not be needed for the call to be |  |
|       | moved to the Active Call area F7.              |                                                                                              |  |
| Enter | Press to answer the incoming call.             |                                                                                              |  |

The above-mentioned options can be accessed through the right click context menu.

## <span id="page-19-0"></span>**Active Calls (F7)**

The Active Calls area displays calls that are being processed. You can view call information such as:

- **•** Name of the queue
- **•** Current status of the call, that is, Held, Calling, Talking or Busy

[Figure](#page-19-2) 1-7 shows an example of the Active Calls area.

<span id="page-19-2"></span>**Figure 1-7 Displays the Active Calls area**

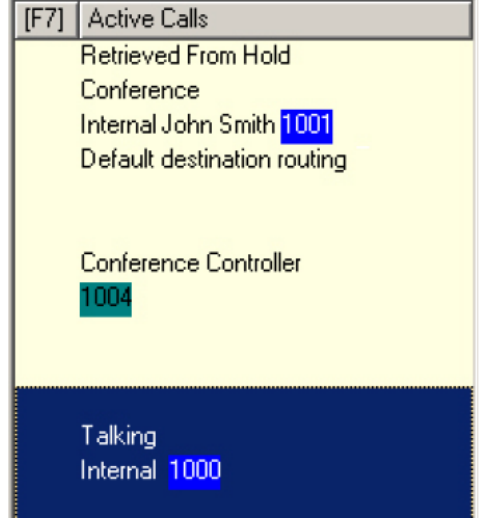

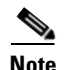

<span id="page-20-2"></span>**Note** If a queue has been configured to Forced Delivery in Web Admin, then there is no requirement to press **Plus** to answer the call. It will automatically appear in the Active Call F7 field and the caller will be in circuit.

[Table](#page-20-2) 1-10 describes the keys that can be used in the Active Calls Area,

**Table 1-10 Explains Keys Used to Handle Calls in Through Active Calls Area**

| Key              | <b>Function</b>                                                            |
|------------------|----------------------------------------------------------------------------|
| Enter            | Press to answer the incoming ringing call.                                 |
| Enter            | Press to clear the connected call.                                         |
| Enter            | Press to complete the Consult Transfer of the call.                        |
| PgDn             | Press to hold.                                                             |
| PgDn             | Press to retrieve the held call.                                           |
|                  | Press to cancel Consult Transfer.                                          |
| End              | Press to start and join all parties in Conference.                         |
| Delete           | Press to re-establish a call.                                              |
| F <sub>2</sub>   | Press to display Alternative Numbers, BLF and<br>Presence Status.          |
| F12              | <b>Press for Contact Details</b>                                           |
| Home             | Press to park the answered call on a device.                               |
| $Ctrl^{\wedge}M$ | Used for sending an email to an extension user not<br>responding to a call |

Right clicking on a call in the **Active Calls** area and choosing an option from the context menu can also access the above-mentioned options.

## <span id="page-20-0"></span>**Directories**

There are two types of directories in Attendant Console:

- **• Full Directory** This shows all of the contacts that are available within the Cisco Unified Business/Department Attendant Console environment.
- **• Personal Directory Groups** These directories can be modified to display a portion of the Full Directory. These diectory groups are specific to the credentials used to the login used with the Attendant Console.

### <span id="page-20-1"></span>**Full Directory**

The Cisco Unified Business/Department Attendant Console has a directory area where contact information can be easily retrieved. The initial directory that is displayed is titled Full Directory, and will display all of the contacts that are registered within the Cisco Unified Business/Department Attendant Console environment. This can include both internal and external contacts.

There are aspects of the directory that are configured through the Cisco Unified Business/Department Attendant admin, but the basic information that is normally displayed will include contact details such as:

- **•** First Name
- **•** Last Name
- **•** Department
- **•** Job Title
- **•** Extension Number
- **•** Email

These are the default settings and can be changed. [Figure](#page-21-0) 1-8 provides an example of the Full Directory being displayed.

<span id="page-21-0"></span>**Figure 1-8 Displays the Full Directory with two Personal Group Directories**

|   | Full Directory QA Employees |        | Development       |              |                   |        |
|---|-----------------------------|--------|-------------------|--------------|-------------------|--------|
| 碅 | Last Name                   |        | <b>First Name</b> | Department   | Job Title         | Locati |
|   | €                           | Number |                   | Last Name =  | <b>First Name</b> |        |
|   | ×                           | 5265   |                   | <b>STORE</b> |                   |        |
| 7 | ×                           | 5245   |                   |              | <b>Jewrope</b>    |        |
| F | ×                           | 5038   |                   |              |                   |        |
| 7 | ☎                           | 5270   |                   |              | <b>Highlannon</b> |        |
| е | ×                           | 5269   |                   |              | minimilli         |        |
|   | ×                           | 5272   |                   | ШН           | <b>Springer</b>   |        |

Call control operations can be performed on the contacts in the any of the Directories in the following ways:

- **•** Using the mouse, select a contact in the directory and click any call control button on the call control toolbar. These buttons have been explained in the previous sections.
- **•** Right-click a contact and choose an option from the context menu.
- **•** Use the keyboard shortcuts to perform call control operations as explained in the previous sections.

[Table](#page-21-1) 1-11 provides a description of the icons that are used next to a contact in the Directory area.

**Table 1-11 Explains icons displayed next to contacts in the Directory area**

<span id="page-21-1"></span>

| Icon | <b>Description</b>                                                                                                    |
|------|----------------------------------------------------------------------------------------------------|
|      | Indicates the Presence status of the Contact.                                                                                                    |
| 編    | Indicates the status of the extension.<br>It can also be used to indicates the type of contact number being used, for example, $\blacksquare$ Mobile, $\blacksquare$ Business, $\blacksquare$ Home, $\blacksquare$ Fax or $\blacksquare$ Pager. |

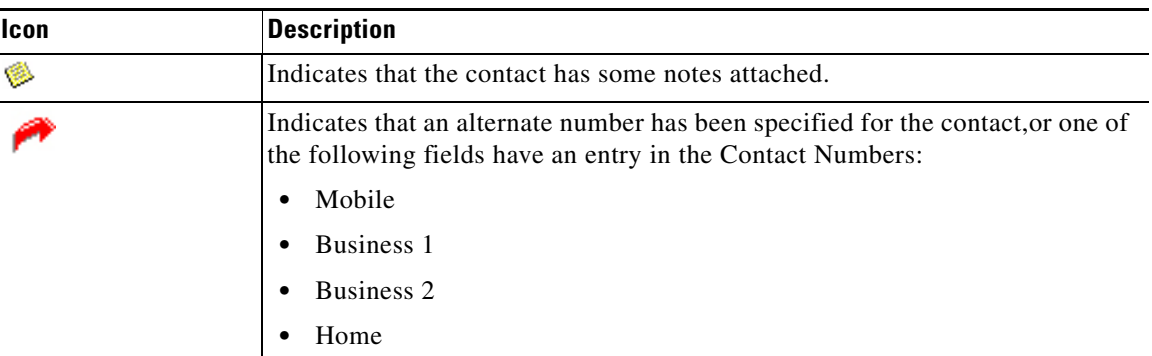

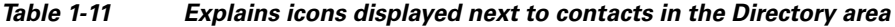

<span id="page-22-1"></span>**Table 1-12 Explains keys used for functions within a Directory** 

| Key                                                           | <b>Function</b>                                                                                                    |
|---------------------------------------------------------------|----------------------------------------------------------------------------------------------------|
| F <sub>2</sub>                                                | Opens BLF, Presence Status and Alternative Numbers.                                                                                                    |
| F <sub>4</sub>                                                | Create a Personal Directory Group.                                                                                                    |
| F12                                                           | <b>Opens Contact Properties.</b>                                                                                                    |
| Shift^F4                                                      | Allows you to edit an existing Personal Directory Group                                                                                                    |
| $Ctrl^4$                                                      | Allows you to delete an existing Personal Directory Group                                                                                                    |
| Ctrl^Tab and<br>Ctrl^Shift^Tab                                | Will either select the next or previous directory tab and display the contact<br>details.                                                                                                    |
| Alt <sup><math>\lambda</math>Tab Number 1,2,3,4</sup><br>etc. | This allows for an Attendant Operator to jump to a specific Personal<br>Directory.                                                                                                    |
|                                                               | <i>Example: If you have five directories and you press <math>Alt^2</math> the second</i><br>directory tab will be displayed, If you press $Alt^{\wedge}4$ then the fourth directory<br>tab will be displayed. |

[Table](#page-22-1) 1-12 describes the functions of the keys used within the Directory area.

### <span id="page-22-0"></span>**Personal Directory Groups (F4)**

Personal Directory Groups provide the Attendant console operator with the ability to create custom directories that make navigating the full directory easier to use.

To navigate between Personal Directories, you can either select the tab heading. You can also use **Ctrl^TAB** and **Ctrl^SHIFT^TAB** to select the next or previous directory. Alternatively you can press **Alt^Number** where the number represents the tab position going across the screen (1,2,3,4,etc) this will navigate to the tab directly.

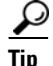

**Tip** If you have five directories and you press Alt<sup>^2</sup> the second directory tab will be displayed, If you press Alt^4 then the fourth directory tab will be displayed.

With Personal Directory Groups you can take a call that has arrived on the Attendant Console and drag and drop it to a specific Personal Directory Group Tab and the contacts within that group will be available for selection.

### <span id="page-23-0"></span>**To Create a New Personal Directory Group**

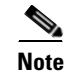

**Note** A maximum of ten Personal Directory Groups can be created.

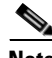

**Note** Personal Directory Group are a way for Attendant Console Operators to customize their directories, and should not be used to add personal numbers toa corporate network as this will impact on the contact licenses used,

#### **Procedure**

**Step 1** To create a new Personal Directory Group, position the mouse within the Directory Field of the Attendant Console and press **F4** or right click within the Directory Field and go to **Personal Directory Group** and **New**. A dialogue box will appear ( [Figure](#page-23-1) 1-9) and the following information is required.

#### <span id="page-23-1"></span>**Figure 1-9 Shows the Personal Directory Group Dialogue box**

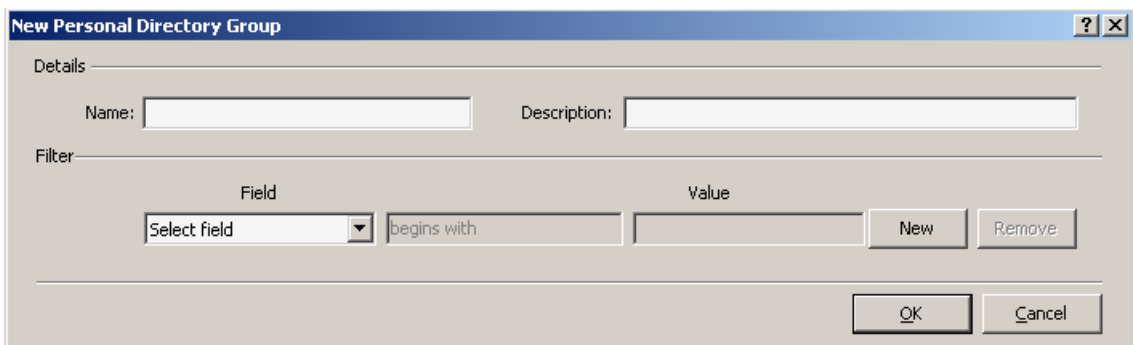

- **Step 2** Under Detail you have to provide a meaningful **Name** and **Description** for the group.
- **Step 3** Within the Filter area you need to enter the criteria that you want to filter the directory group with. Select the **Field** type from the drop down selection.
- **Step 4** Then select the **Measurement** type that you will use:-
	- If it is a text based field like **Last Name, Department**, etc you can select from;-
		- Begins with,
		- Contains,
		- Ends with,
		- Is equal to.
	- **•** If is a numeric field, such as **Number** you can select:-
		- Begins with,
		- Contains,
		- Ends with,
		- Is equal to,
		- Is greater than or equal to,
		- Is less than or equal to.

**Step 5** Enter the Measurement **Value**.

An Example would be **Field:** *Last Name***, Measurement Type:** *Begins with*, and the **Measurement Value:** *K*. This would produce a directory with a list of contacts where their last name starting with the letter K.

**Step 6** [Optional] You can click on **New** to add an additional Criteria. You can use a maximum of three Criteria to create or modify a Personal Directory.

**Note** If a directory is created that uses the parameter **Number** to filter by, the criteria entered will be measured against all of the number fields that are indexed (**Main Extension, Business 1, Business 2**, and **Mobile** etc, etc) and all results will be displayed that meet the criteria.

With the directory displaying only the Main Extension number, or the substitute number (defined in **Options > Preferences > General** and **Internal Contacts Number Priority** – it may appear that the directory is showing an inconsistent result. This is not the case and will point to the fact that the contact has another of the numbered fields that matches the criteria set (eg. Business 1, Business 2, and Mobile etc, etc).

*Example: - A contact has its primary number as a mobile 22222, yet has a buiness1 number set as 1111. So the directory would always show 22222 as that is its primary number based on the priority. If however business1 is an indexed field and an Attendant Operator creates a personal directory group where Number Is equal to 1111, then our example contact would be displayed (because the mobile met the criteria) yet the number displayed would be the primary number which is 22222.* 

### <span id="page-24-0"></span>**Adding Contacts to an already created Personal Directory Group**

From the Full Directory it is possible to select a contact and drag it to a previously created Personal Directory Tab. The contact will then appear in that Personal Directory, regardless of if it matches the criteria set for that group.

### <span id="page-24-1"></span>**To Modify a Personal Directory Group**

Pressing **Shift**<sup>^</sup>**F4** allows you to see the details of an existing Personal Directory Group and modify them.

### <span id="page-24-2"></span>**To Delete a Personal Directory Group**

Pressing **Ctrl^F4** allows you to delete an existing Personal Directory Group. You will be prompted to confirm that you want to make the deletion.

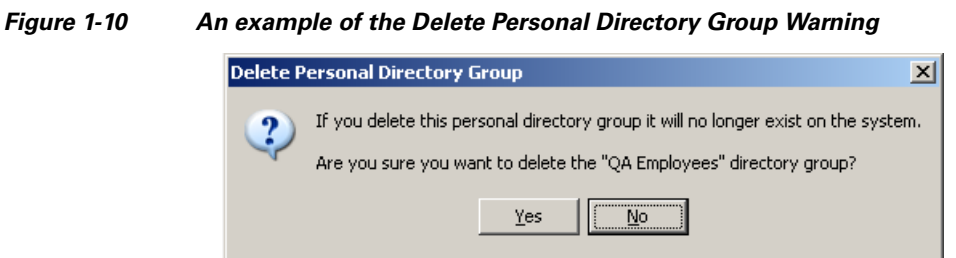

## <span id="page-25-0"></span>**Call Progress (F5)**

The Call Progress field displays two types of calls:

- **•** Calls that are placed on hold.
- **•** Timed-out (returned) calls that were transferred or parked on a device.

You can retrieve or re-establish a call from the Call Progress area in the following ways:

- **•** Using the mouse, select a call in the Call Progress area and click any call control button on the call control toolbar. These buttons have been explained in the previous sections.
- **•** Right click a call and choose an option from the context menu.
- **•** Use the keyboard shortcuts to perform call control operations as explained in the previous sections.

[Table](#page-25-2) 1-13 provides a description of the fields displayed in the Call Progress area.

<span id="page-25-2"></span>**Table 1-13 Explains Fields Displayed for a Call in the Call Progress Area**

| <b>Control Name</b> | <b>Description</b>                                                                                    |
|---------------------|----------------------------------------------------------------------------------------------------|
| Call Progress       | Displays the caller's number.                                                                         |
| Time                | It is the elapsed waiting time of the caller.                                                         |
| Extension           | Extension for which the call was transferred.                                                         |
| <b>Status</b>       | This indicates whether you have placed the call on<br>hold, or, if the call has returned on time-out. |
| Label<br>◈          | The label indicator is displayed to show that there<br>are notes attached to the call.                |

### <span id="page-25-1"></span>**Call Parking Devices Field**

The Call Parking Devices field displays a list of call parking devices. By default you can view all devices. [Figure](#page-26-1) 1-11 displays an example of the Call Park area with all Park devices shown.

|                | ※ ● ※ ※ Last call parked at: 8522 | Parked For: John Smith |
|----------------|-----------------------------------|------------------------|
| 8520           | $\ddot{\circ}$ : 8522             | $\bigcirc$ 8524        |
| $\bullet$ 8521 | $\bullet$ 8523                    |                        |
|                |                                   |                        |

<span id="page-26-1"></span>**Figure 1-11 Displays the Call Park area**

[Table](#page-26-2) 1-14 describes the buttons that are available in the Call Park area to restrict the view of the Call Park devices.

| <b>Button</b>                | <b>Function</b>                                                                                                    |
|------------------------------|----------------------------------------------------------------------------------------------------|
|                              | Shows all Call Parking devices.                                                                                                    |
|                              | Displays Call Parking devices available to you.                                                                                                    |
|                              | Shows devices where you have parked calls.                                                                                                    |
|                              | Show Call Parking devices where other operators<br>have parked their calls.                                                                                             |
| 8522<br>Last call parked at: | Displays the number where you parked the last<br>call.                                                                                                    |
| Parked For: John Smith       | When a call is reverted from a busy extension and<br>you park that call, <b>Parked For</b> field will display<br>the name of the contact the call bounced back<br>from. |

<span id="page-26-2"></span>**Table 1-14 Explains Functionalities of the Buttons Available in Call Park Area**

A Call Park Device with **Out of Service** icon indicates that the selected call park device is currently out of service. In this case that device cannot be used for parking calls.

You can park or retrieve the Call Park area in the following ways:

- **•** Using the mouse, select a device in the Call Park area and click any call control button on the call control toolbar. These buttons have been explained in the previous sections.
- **•** Right-click a device and choose an option from the context menu.
- Use the keyboard shortcuts to perform call control operations as explained in the previous sections.

### <span id="page-26-0"></span>**Speed Dial Field (F6)**

To enable you to quickly dial calls, a field is provided for frequently called numbers. [Figure](#page-27-1) 1-12 displays an example of a name in the Speed Dial area.

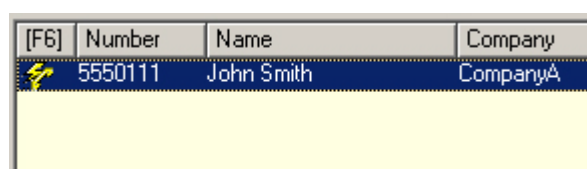

<span id="page-27-1"></span>**Figure 1-12 Displays the Speed Dial Area**

You can perform call control operations in the following ways:

- **•** Using the mouse, select a contact click any call control button on the call control toolbar. These buttons have been explained in the previous sections.
- **•** Use the keyboard shortcuts to perform call control operations as explained in the previous sections.

### <span id="page-27-0"></span>**Adding an entry to the Speed Dial Field**

To add a number to the Speed Dial field, perform the following steps:

#### **Procedure**

**Step 1** Point the cursor in the Speed Dials field and right click to select **Add Speed Dial***.* [Figure](#page-27-2) 1-13 demonstrates the right click menu with Add Speed Dial selected.

<span id="page-27-2"></span>**Figure 1-13 Displays the Menu Option to Add a Speed Dial Number**

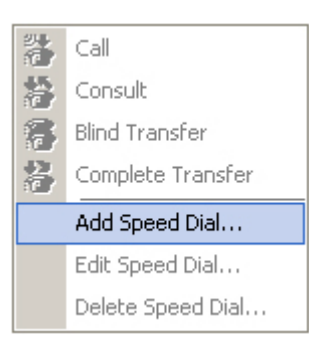

**Step 2** Enter **Number, Name** and **Company** name of the contact. [Figure](#page-28-1) 1-14 displays the Speed Dial window.

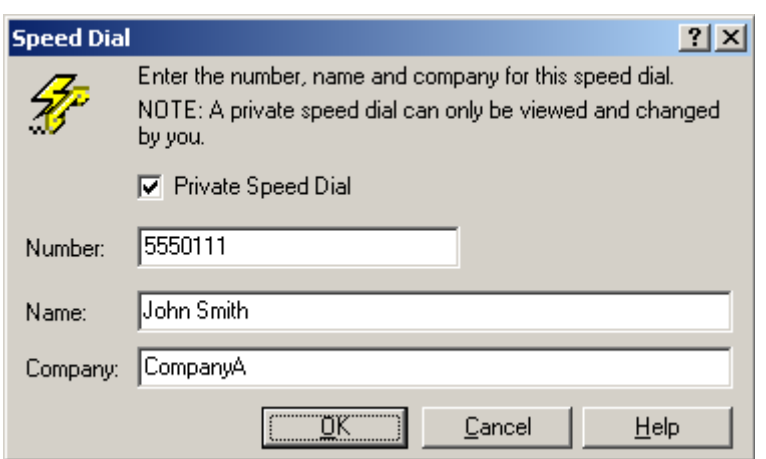

<span id="page-28-1"></span>**Figure 1-14 Displays the Window Where Speed Dial Information is Added**

The [Table](#page-28-2) 1-15 provides a description of the fields that appear in the Speed Dial Window (shown in [Figure](#page-28-1) 1-14).

**Table 1-15 Explains the fields displayed on the Speed Dial window**

<span id="page-28-2"></span>

| <b>Field</b>       | <b>Example</b> | <b>Description</b>                                                                                                    |
|--------------------|----------------|----------------------------------------------------------------------------------------------------|
| Private Speed Dial |                | Private speed dial numbers can only be edited<br>and viewed by you. Other users logging into<br>the application will not be able to view the<br>numbers for which this checkbox is selected. If<br>unchecked it will be visible to ALL other<br>users. |
| Number             | 5550111        | Contact number to be saved as speed dial.                                                                                                    |
| Name               | John Smith     | Name of the contact.                                                                                                    |
| Company            | CompanyA       | Name of the company where your contact<br>works.                                                                                                    |

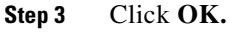

### **Santa Company**

**Note** You can simply drag and drop a contact from the **Directory** fields to the **Speed Dial** area.

### <span id="page-28-0"></span>**Deleting an entry from the Speed Dial Field**

To delete an entry from the Speed Dial field, perform the following steps:

#### **Procedure**

- **Step 1** Select the speed dial you want to delete.
- **Step 2** Right click and choose **Delete Speed Dial**. [Figure](#page-29-1) 1-15 displays the right click menu with the option to Delete Speed Dial selected.

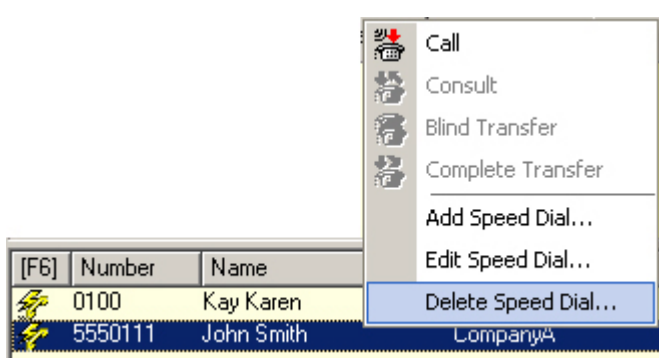

#### <span id="page-29-1"></span>**Figure 1-15 Displays the menu option for deleting a speed dial number**

**Step 3** Click **Yes** on the confirmation message. [Figure](#page-29-2) 1-16 shows the Remove Speed Dial confimation box.

<span id="page-29-2"></span>**Figure 1-16 Displays the message that appears to confirm a speed dial deletion**

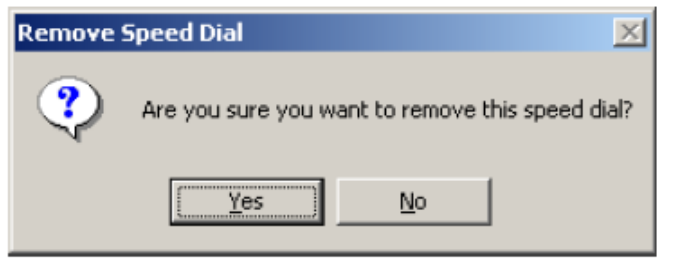

### <span id="page-29-0"></span>**Updating an entry in the Speed Dial field**

To update an entry in the speed dial field, perform the following steps:

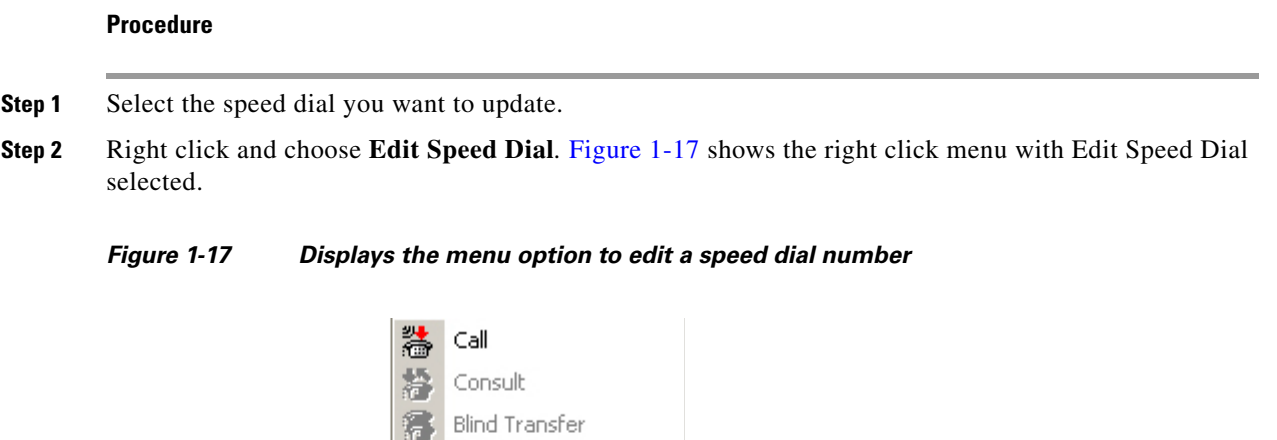

<span id="page-29-3"></span>

|                |                   | Complete Transfer<br>葯 |
|----------------|-------------------|------------------------|
|                |                   | Add Speed Dial         |
| Number<br>[FE] | Name              | Edit Speed Dial        |
| 0100           | Kay Kai           | Delete Speed Dial      |
| 5550111        | <b>John Smith</b> | CompanyA               |

**Step 3** Change the **Name, Number** and **Company** as required.

**Step 4** Click **OK**.

## <span id="page-30-0"></span>**Working in the Fields**

Here are some procedures you can use while working in Attendant Console,

### <span id="page-30-1"></span>**Dialling a Number**

Instead of selecting a contact from the directories and then making a call, you can dial a number yourself to make a call as well. All you have to do is enter the digits using your keyboard. As you type, the digits will appear in the **Calling box** under the **Active Calls** area. [Figure](#page-30-3) 1-18 displays the calling box where the dialled number appears, in this example '2000'[.Table](#page-30-4) 1-16 lists the available keys that can be used to edit a dialled number.

#### <span id="page-30-3"></span>**Figure 1-18 Displays the calling box where the dialled number appears**

2000 瘤

<span id="page-30-4"></span>The following keys can be used,

**Table 1-16 Lists the keys used to edit the dialled number**

| Key       | <b>Function</b>                            |
|-----------|--------------------------------------------|
| Backspace | Clears digits when typing a contact number |
| Space Bar | Clears the number while dialling out.      |
| Enter     | Dials the entered number.                  |

### <span id="page-30-2"></span>**Finding Contacts in the Directories**

One of Attendant Console's most powerful features is the search engine. It enables you to search for a specific person via configured criteria within the directories. This feature is a necessity if the console is extremely busy.

To locate a person or number, perform the following steps:

#### **Procedure**

- **Step 1** Select the directory that the required contact is in. This could be either the Full Directory, or a Personal Directory Group. To navigate between Personal Directories, you can either select the tab heading. You can also use **Ctrl^TAB** and **Ctrl^SHIFT^TAB** to select the next or previous directory. Alternatively you can press **Alt^Number** where the number represents the tab position going across the screen (1,2,3,4,etc) this will navigate to the tab directly. Eample: If you have five directories and you press Alt<sup> $\alpha$ 2</sup> the second directory tab will be displayed, If you press Alt $\alpha$ 4 then the fourth directory tab will be displayed.
- **Step 2** When the Directory Tab is selected the cursor will default to the first search box. Also if you start typing the cursor will automatically go to the first search box.

**Step 3** You can select any search criteria. You can base your search on any of the following:

- **•** Last Name
- **•** First Name
- **•** Department
- **•** Number
- **Step 4** Press the **Tab** key on the keyboard to jump between the search fields or point and click the mouse on the relevant search box.
- **Step 5** Enter a keyword.

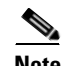

**Note** With AND Searching enabled, either via **Options > Preferences > Filter Searching** and ticking **I want to use AND Searching** or **Options > Filter Searching** and tick **Use AND Searching** it is possible to enter keywords in two places. Example being *John* in the **First Name** and *Smith* in the **Last Name** field. The results will display all records that meet the criteria that has been entered in BOTH fields and would eliminate records that only meet one of the criteria.

#### **Step 6** Press **Enter**.

The selected directory will filter out any contacts that do not match the keyword that is entered.

Once the required person has been located, either double click or press the **Enter** key twice to call the contact. [Figure](#page-31-0) 1-19 shows an example of a search for people that have 'John' as a first name.

| - 3 - - - | <br>Last Name |           |        | . . <i>. .</i> .<br><b>First Name</b> |           |            | - - -<br>Department |                  |         |
|-----------|---------------|-----------|--------|---------------------------------------|-----------|------------|---------------------|------------------|---------|
| Ø         |               |           |        | John                                  |           |            |                     |                  |         |
|           | 酒             | <b>OB</b> | Number |                                       | Last Name | First Name |                     | Department       | Job Tit |
|           | ۳Q<br>⊎⊷      | ۰         | 1001   | Smith                                 |           | John       |                     | <b>Sales</b>     |         |
|           | ×             |           | 2000   | Junior                                |           | John       |                     | <b>Marketing</b> |         |
|           |               |           |        |                                       |           |            |                     |                  |         |
|           |               |           |        |                                       |           |            |                     |                  |         |

<span id="page-31-0"></span>**Figure 1-19 Displays the results for the search applied using the filters**

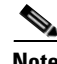

**Note** Search will filter contacts that do not match the criteria if the **Filter Search** button **is** is pressed. If this button is not pressed the application will only select the contact that match the given keyword. For instance, if the **Filter Search** button  $\mathbb{R}^n$  is pressed and you type "A" then the first contact that has its first letter "A" will be selected.

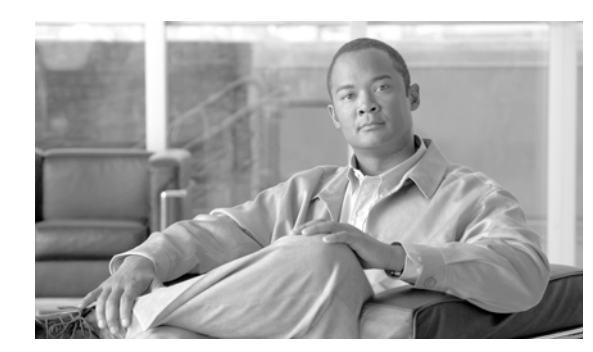

# CHAPTER 2

# <span id="page-32-2"></span><span id="page-32-0"></span>**Customizing Attendant Console**

Cisco Unified Business/Department Attendant Console provides the ability to customize both the appearance and functionality of the application.

To access the console settings, choose **Options > Preferences** in the main menu. This will open the **Preferences** window. The tabs in this window are explained in the following sections,

## <span id="page-32-1"></span>**General**

The following settings are available in this section:

#### **Popup Application When**

Attendant Console provides you the options to pop up the application when:

- **•** Queued calls are waiting to be answered
- **•** My local device rings (if this is the device you are logged in with)
- **•** Minimize when not in use

If either or both of the first two options are checked, the application will pop up on your desktop if it is minimized. The third option will minimize the application when there are no calls active or queuing.

#### **Internal Contacts Number Priority**

You need to set a priority so that if a contact doesn't have the first number in the list, the next number will be substituted instead.

This table shows the possible contact numbers that are available, and the sequence which they will populate the Number field within the directory. If the contact does not have a **Main Extension** then the number that will be used is **Business 1**, then **Business 2**, then **Mobile** etc, etc

To change the sequence of the order that the numbers will be substituted, select the *number type* that you want to move and use the **Up** and **Down** arrows to move it to the correct location.

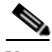

**Note** If a directory is created that uses the parameter **Number** to filter by, the criteria entered will be measured against all of the number fields that are indexed (**Main Extension, Business 1, Business 2**, and **Mobile** etc, etc) and all results will be displayed that meet the criteria.

With the directory displaying only the Main Extension number, or the substitute number (defined in **Preferences Tab > General** and **Internal Contacts Number Priority** – it may appear that the directory is showing an inconsistent result. This is not the case and will point to the fact that the contact has another of the numbered fields that matches the criteria set (eg. **Business 1, Business 2**, and **Mobile** etc, etc).

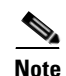

**Note** Example:- A contact has its primary number as a *mobile 22222*, yet has a *buiness1* number set as *1111*. So the directory would always show *22222* as that is its primary number based on the priority.

If however **business1** is an indexed field and an Attendant Operator creates a personal directory group where Number Is equal to *1111*, then our example contact would be displayed (because the mobile met the criteria) yet the number displayed would be the primary number which is *22222*.

[Figure](#page-33-1) 2-2 displays the options that can be configured from the General tab.

| Preferences           |                                                                                                    |
|-----------------------|----------------------------------------------------------------------------------------------------|
| General               | General                                                                                                  |
| Display               | Popup Application When                                                                                   |
| Presence              | ○ Queued calls are waiting to be answered                                                                |
| Dialling              | $\nabla$ My local device rings                                                                           |
| Call Transfers        | Minimize when not in use                                                                                 |
| Call Park             |                                                                                                    |
| Mute                  | <b>Internal Contacts Number Priority</b><br>You need to set a priority so that if a contact doesn't have |
| Tones                 | the first number in the list, the next number will be used.                                              |
| Directory             | Main Extension                                                                                           |
| <b>Field Headers</b>  | <b>Business 1</b><br><b>Business 2</b><br>$\hat{u}$                                                      |
| Secondary Sort        | Mobile<br>$\overline{\psi}$<br>Home                                                                      |
| Filter Search         | Pager                                                                                                    |
|                       |                                                                                                    |
| <b>Primary Server</b> |                                                                                                    |

<span id="page-33-1"></span>**Figure 2-1 Displays the General Tab in the Preferences Section**

# <span id="page-33-0"></span>**Display**

The **Display** tab allows you to set the display settings of the font, tag and reverted reasons. It has the following three segments:

- **• When a section becomes selected** This setting allows you to change the font colours of the labels in Attendant Console for the selected area. This makes it easy to see which area you have selected when operating the console.
- **• Display Call Information** The **Show Routing Tag** setting allows you to display the intended destination of each call as well as the standard details with each call such as Caller ID and internal/external notification. **Show Time-out Conditions** will include details of why a call has returned to the operator.
- **• When Making Calls** This settings will enable/disable the BLF/Presence prompt being displayed.
- **• When dragging and dropping**  The **Display a drag image** option allows you to see a complete image on screen of the call you are dragging across the screen.

[Figure](#page-34-1) 2-4 displays the options that can be configured from the Display tab.

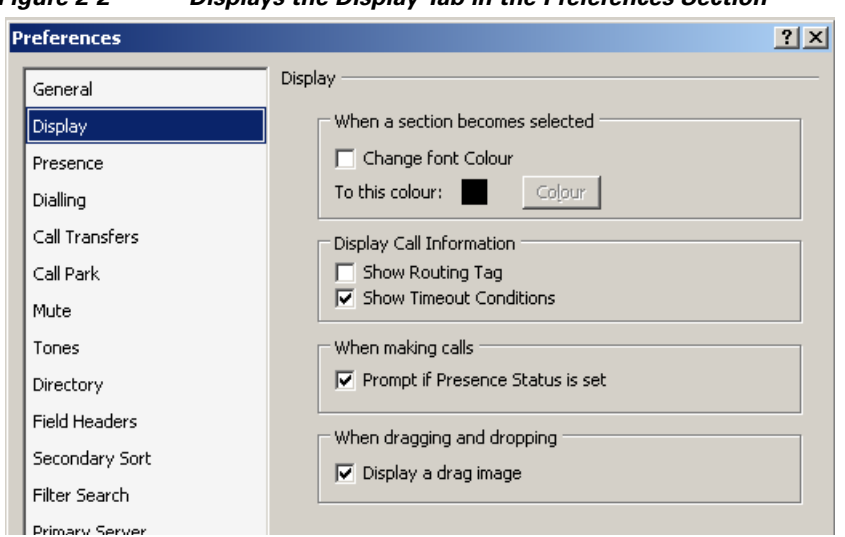

<span id="page-34-1"></span>**Figure 2-2 Displays the Display Tab in the Preferences Section**

## <span id="page-34-0"></span>**Presence**

This tab provides the Operator with the facility to set the preferences for the Presence information.

- **• Default Presence Display** Select between either **Microsoft Presence Status, Cisco Presence Status** or **None**.
- **Enable Microsoft Presence Information** To display the Microsoft Presence Information tick this box and select which field will be used to retrieve the information.

The selection is made via a drop down selection with the choices being:- **Email, Email 2, Email 3, User Field 1, User Field 2, User Field 3** or **User Profile**.

**• Enable Cisco Presence Information** – To display the Cisco Presence Information tick this box and select which field will be used to retrieve the information.

The selection is made via a drop down selection with the choices being:- **Email, Email 2, Email 3, User Field 1, User Field 2, User Field 3** or **User Profile**.

[Figure](#page-35-2) 2-6 displays the options that can be configured from the Presence tab.

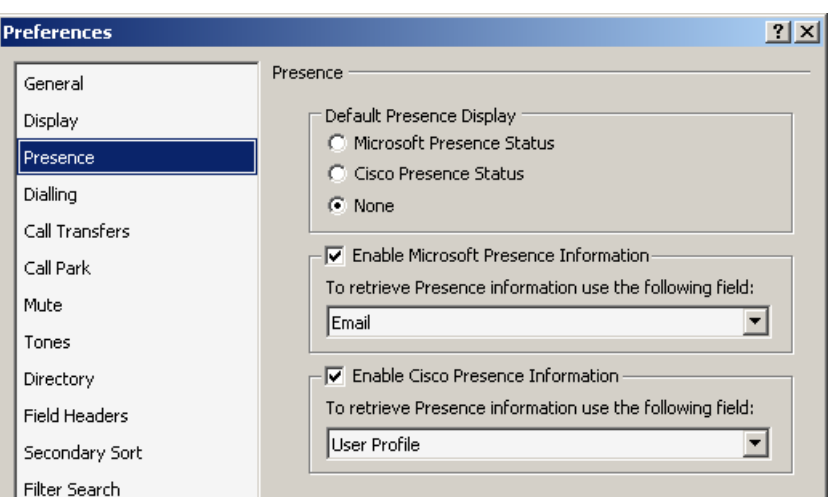

<span id="page-35-2"></span>**Figure 2-3 Diplays the Presence Tab in the Preferences Section**

## <span id="page-35-0"></span>**Dialling**

The following option is available in this tab,

- **• Voicemail Prefix** –This option allows you to enter a prefix that will send the call directly to a voicemail extension.
- **• Auto Dial** This option allows you to automatically dial an internal or external number after a defined time. You can set the duration of time for Auto Dial. The desired number is entered in the area below Active Calls.

[Figure](#page-35-3) 2-8 displays the options that can be configured from the Dialling tab.

<span id="page-35-3"></span>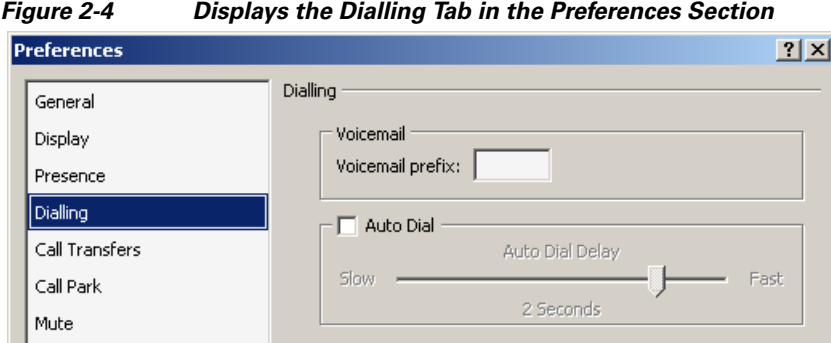

## <span id="page-35-1"></span>**Call Transfers**

The following option is available in this tab,

#### **When Dragging and Dropping or Double Clicking**

This section allows you to choose the type of transfer you would like to perform when dragging and dropping or double clicking a call. You can click a radio button to choose one of the following options:
- **•** Perform consultation transfer
- **•** Perform blind transfer

Presence Dialling Call Transfers Call Park Muha

[Figure](#page-36-0) 2-10 displays the options that can be configured from the Call Transfers tab.

<span id="page-36-0"></span>**Figure 2-5 Displays the Call Transfer Tab in the Preferences Section**

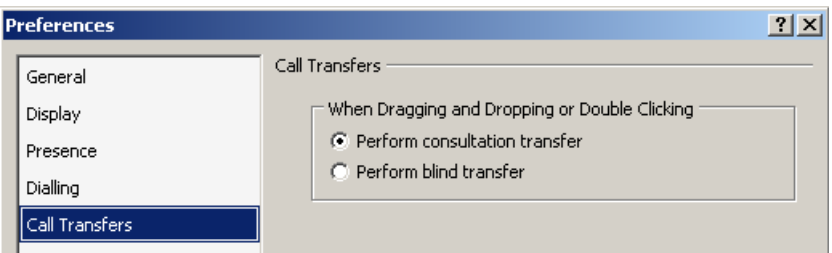

### **Call Park**

This tab provides a checkbox. If you check the checkbox, after a call has been parked, all park devices will be displayed in the Call Park Area.

[Figure](#page-36-1) 2-12 displays the options that can be configured from the Call Park tab.

Preferences  $|2|$   $\times$ Call Park General After a call has been parked Display

 $\nabla$  Show all park devices

<span id="page-36-1"></span>**Figure 2-6 Displays the Call Park Tab in the Preferences Section**

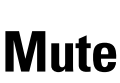

This section allows the user to enable automatic muting of calls. The User can select any of the following options:

- **• Performing a search** Selecting this checkbox will automatically mute a call when the operator clicks in any of the search fields.
- **• Pressing numeric keys to dial numbers**  Selecting this checkbox will automatically mute a call when the operator dials a number.
- **• Changing or selecting Directory screens** If the user selects this checkbox, a call will be automatically muted if the operator clicks on the directories.

When one of these options is selected the call will be held locally (on the handset) and the caller will hear music on hold.

[Figure](#page-37-0) 2-14 displays the options that can be configured from the Mute tab.

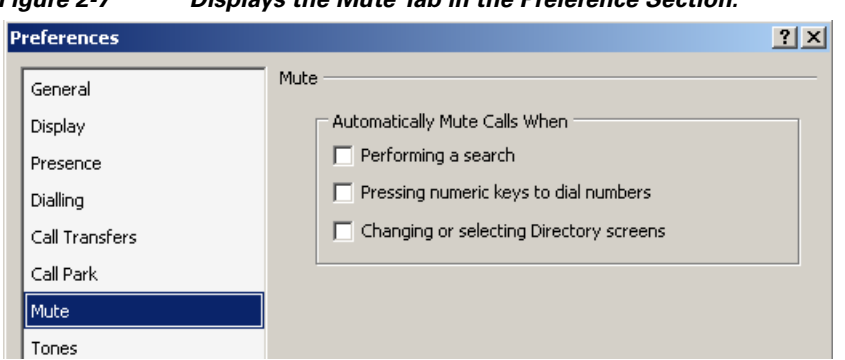

<span id="page-37-0"></span>**Figure 2-7 Displays the Mute Tab in the Preference Section.**

### **Tones**

This section allows for Tones to be switched on or off depending on specific events happening. The Tones are then made by the attendant console when the events occur.

The following options are available in this tab:

- **• When I have made myself unavailable** This option has a checkbox **Do not play any tones**. Check this option, if you require that the application does not play any tone while you are temporarily absent from the Console Attendant.
- **• When a queued call is waiting to be answered** This option has a checkbox **Play a Ring Tone**. Check this option, if you require playing a tone while a call is waiting in a Queue.
- **• When a call has timed out** This option has a checkbox **Play a Ring Tone**. You can check this box to signify the reverted call from the Call Progress Field, Call Parking Field or other.

[Figure](#page-37-1) 2-16 displays the options that can be configured from the Tones tab.

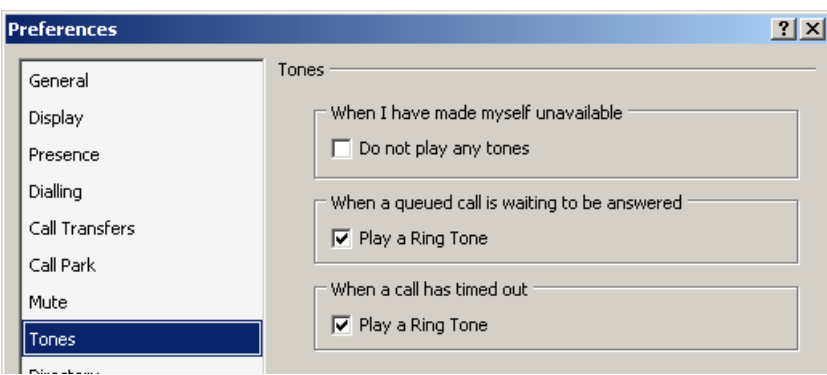

<span id="page-37-1"></span>**Figure 2-8 Displays the Tones Tab in the Preferences Section**

### **Directory**

The Directory tab allows you to configure and influence the way that contact information is displayed within the Directory area of the Cisco Unified Attendant Console. It has the following sections:

**Directory Group** - This is where you can influence how a specific directory will be displayed. This can either be done collectively by ticking the box next to **All directory groups use the same settings**, and selecting the Directory (Note: All directories will then adopt the parameters of the

selected Directory).

Alternatively, if **All directory groups use the same settings** is not ticked, you can select a directory from the table and then configure the selected directory independently of the others.

From this list you can also alter the order in which the directories will be displayed. This is done by selecting a Directory and using the Up and Down arrows to move it within the list.

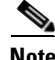

**Note** The creation or editing of the directory content is actually done within the Directory area of the Cisco Unified Attendant Console.

- **Default Display Order** You can set the **Default Display Order** in Internal Directory. The drop down list consisting of default values is used for selection. The contact list in the directory will be sorted according to the selected option.
- **• Show the following information**  This section has two list boxes with **Available** and **Displayed** values. You can select values from the *Available* and insert them in the *Displayed* list box. The selected information will be displayed for a contact.
- **• Search Based On** In this segment, you can choose the search fields required to display, which will be used to search a record in the Internal Directory.

[Figure](#page-39-0) 2-18 displays the options that can be configured from the Internal Directory tab.

IР

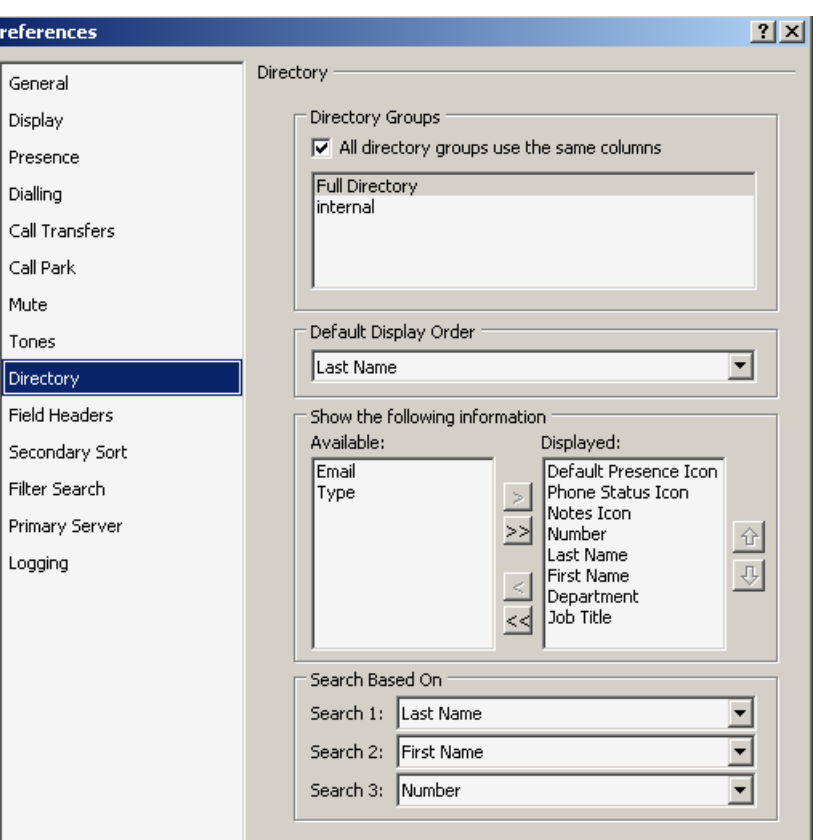

<span id="page-39-0"></span>**Figure 2-9 Displays the Internal Directory Tab in the Preferences Section**

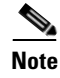

**Note** Fields that are greyed out denote that they are not indexed within the database.

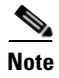

**Note** Cisco Unified Department Attendant Console provides only three search options.

# **Field Headers**

You can change the text of **Field Headers** that appear in the application by simply entering new **Display Text** to replace the **Default** Text.

To change the **Display Text** for **Field Headers**, perform the following steps:

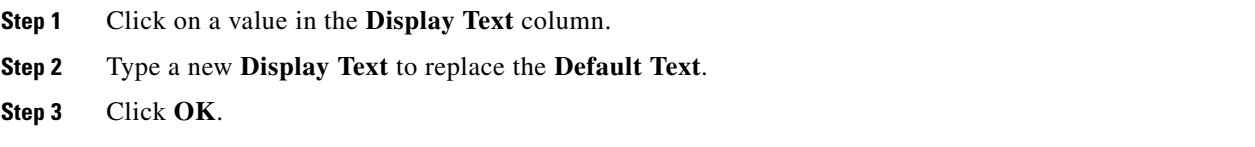

To restore default text, click the **Restore Defaults** button.

[Figure](#page-40-0) 2-21 displays the options that can be configured from the Field Headers tab.

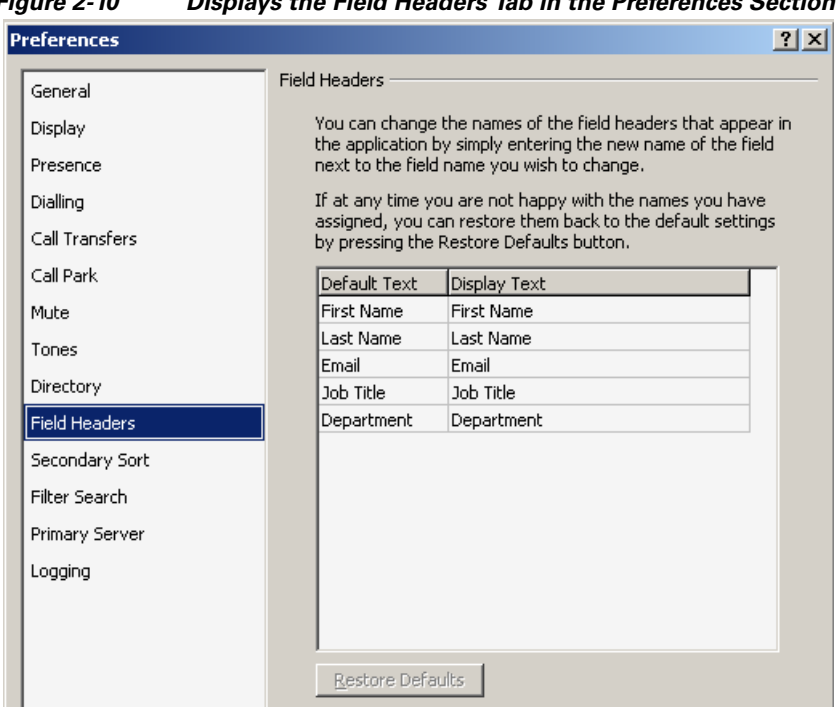

<span id="page-40-0"></span>**Figure 2-10 Displays the Field Headers Tab in the Preferences Section**

## **Secondary Sort**

This tab is enabled only when Attendant Console is logged out.

You can customize the way Attendant Console sorts and searches the data by specifying a **Secondary Sort Column**.

You can restore defaults if required. The **Restore Default** button enables when a value is changed from the **Secondary Sort Column**.

To change the values in Secondary Sort Column, perform the following steps:

#### **Procedure**

- **Step 1** Click on a value in the **Secondary Sort Column**.
- **Step 2** A drop down menu will appear with different values related to the values in the Sort Column.
- **Step 3** Choose a value to replace the previous one.
- **Step 4** To change more than one value, repeat steps 1-3.
- **Step 5** Click **OK**.

[Figure](#page-41-0) 2-23 displays the options that can be configured from the Secondary Sort tab.

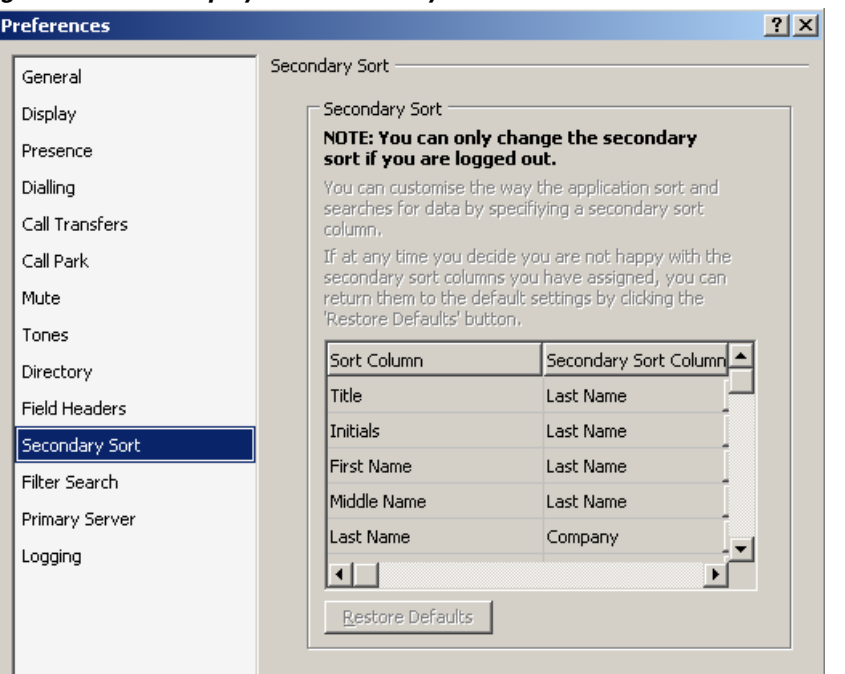

<span id="page-41-0"></span>**Figure 2-11 Displays the Secondary Sort Tab in the Preferences Section**

П

### <span id="page-42-1"></span>**Filter Search**

As you search in any of the search fields within the directories, you can specify how you want the search to perform on screen. This tab allows you to set those preferences by selecting the following options,

#### **AND Searching**

This will allow the Attendant to select two criteria at once and search for entries that meet both of them. Example being *John* in the **First Name** and *Smith* in the **Last Name** field. The results will display all records that meet the criteria that has been entered in BOTH fields and would eliminate records that only meet one of the criteria.

Tick the box **I want to use AND Searching** to enable this function.

**Note** This feature can also be activated from the **Option** menu, **Filter Searching** and Ticking Use **AND Searching**

#### **When Performing a Filter Search**

- **• Press Enter to perform search** Once you have entered some information in any one of the search fields, selecting this option would perform a search when you press the **Enter** key.
- **Search after every key press** This option, when selected, refreshes the search results with every key you press to enter a search value in the field.
- **Search after a delay** If this option is selected and you enter information in the search field, the search result will be displayed with a delay specified in the **Search Delay** section.

[Figure](#page-42-0) 2-25 displays the options that can be configured from the Filter Search tab.

#### <span id="page-42-0"></span>**Figure 2-12 Displays the Filter Search Tab in the Preferences Section**

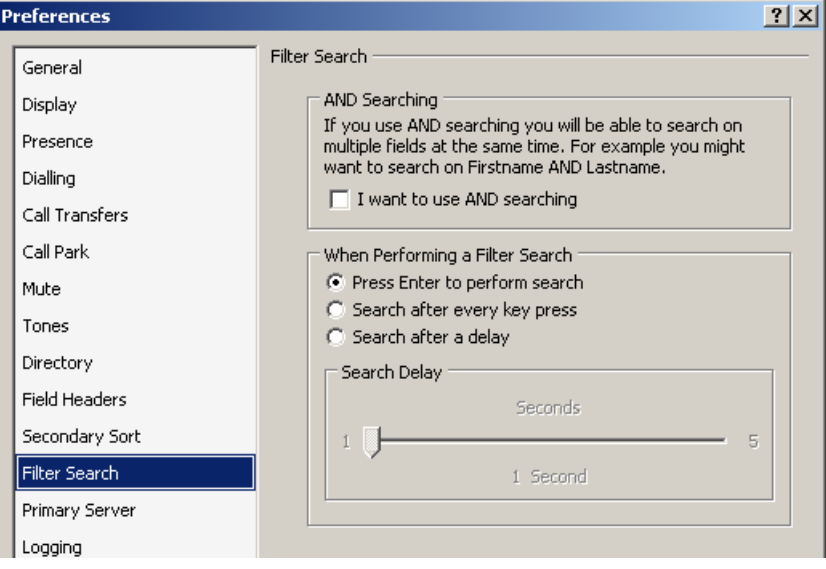

## **Primary Server (Information only)**

This tab is for information only. It tells you the Server to which you are connected, and the status of that connection.

[Figure](#page-43-0) 2-27 displays the options that can be configured from the Primary Server tab.

<span id="page-43-0"></span>**Figure 2-13 Displays the Primary Server Tab in the Preferences Section**

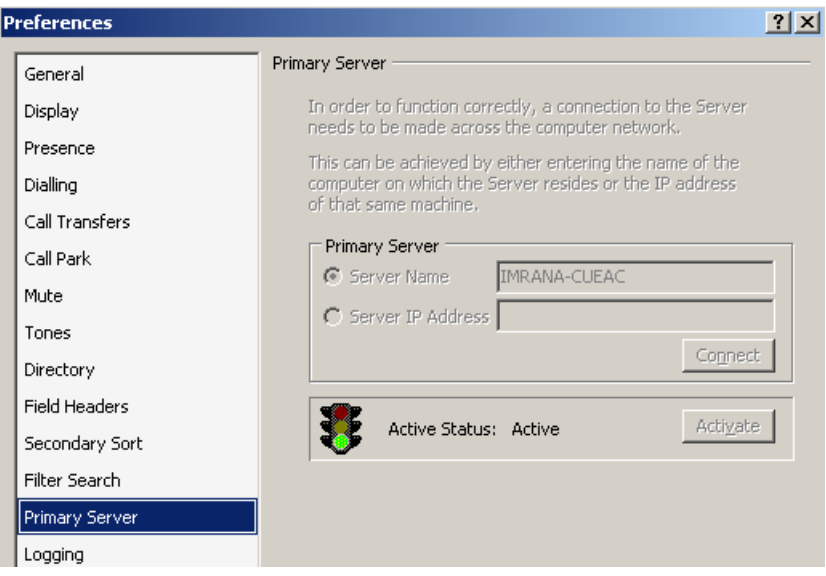

## **Logging**

This tab provides for logging files to be switched on and off. In order to enable this functionality, the Logging tab allows you to select the desired logging type by selecting the corresponding checkboxes. The options are:

**• Server Communication:** To enable logging of server communication activities within the console application.

The log path and file name is displayed on the screen.

[Figure](#page-43-1) 2-29 displays the options that can be configured from the Logging tab.

<span id="page-43-1"></span>**Figure 2-14 displays the Logging Tab in the Preferences Section**

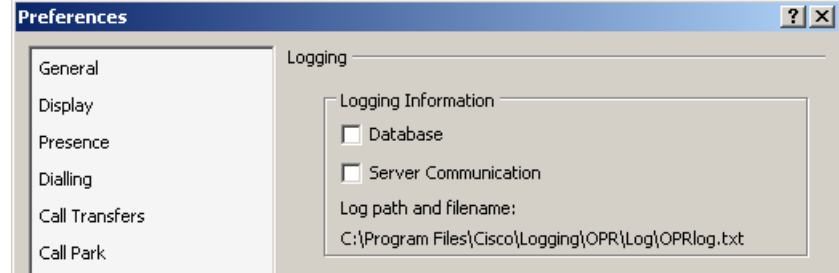

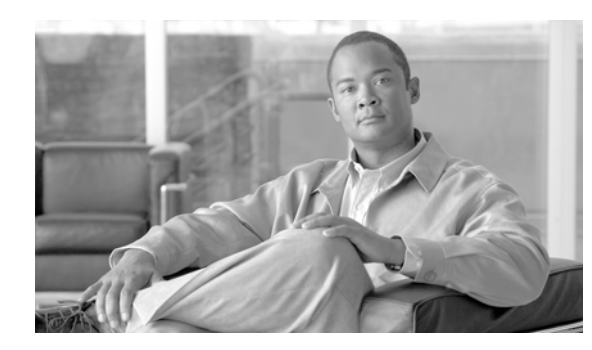

# CHAPTER 3

# **Using Attendant Console**

As the heading demonstrates, this section is about the operational flow of the application. It covers the topics relating to call management. In this section, you are given instructions on how to work within Attendant Console. There are two levels of monitoring that can be displayed within Attendant Console, Phone and Line Status. The icons shown in [Table](#page-44-0) 3-1 appear in the Directories and reflect the Phone Status.

<span id="page-44-0"></span>**Table 3-1** *Lists Icons Used to Reflect the Phone Status shown in the Directory Area*

| Icon   | <b>Description</b> |
|--------|--------------------|
| 瘤      | On-hook.           |
| J      | Active             |
| 畜      | Unavailable.       |
| .<br>O | Ringing in         |

## **Answering Calls**

Attendant Console attends two types of calls,

- **• Internal Calls** that are received from a local extension
- **• External Calls** that are received from an external number

Calls that are being attended appear in the **Active Call Area (F7)**. [Table](#page-45-0) 3-1 shows an example of a call in the Active Calls area.

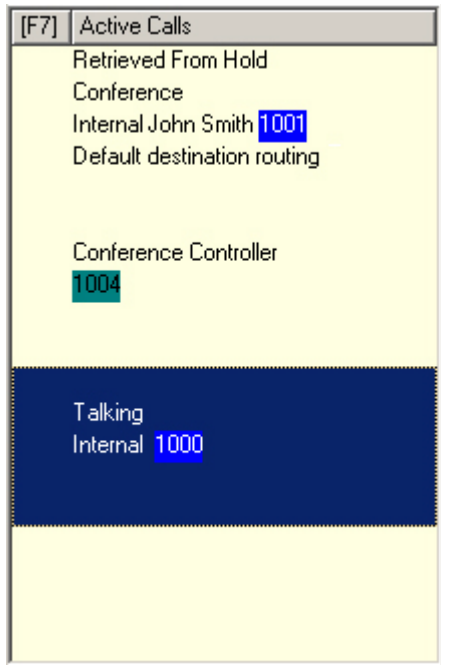

#### <span id="page-45-0"></span>**Figure 3-1 Calls Displayed in the Active Calls Area**

The calls coming into the system are prioritized and queued in the Queued Calls Area (**F8**). Calls can be answered using the following three methods,

- **• Answer Next** Answering the next call in queue.
- **• Cherry Picking** Selecting a particular call from the queue to answer.
- **• Forced Delivery** Queues can be configured as Forced Delivery which means the calls will be distributed to the longest idle Attendant.

### **Answer Next**

Incoming calls are prioritized by the system before being displayed on screen. Calls are then displayed in the Queued Calls Area **(F8)** in descending order of priority.

Answer Next is the easiest way to answer incoming calls. This option answers calls in the order of priority set by the system. The top priority calls are answered first.

To answer the next call using the keyboard, perform the following steps:

#### **Procedure**

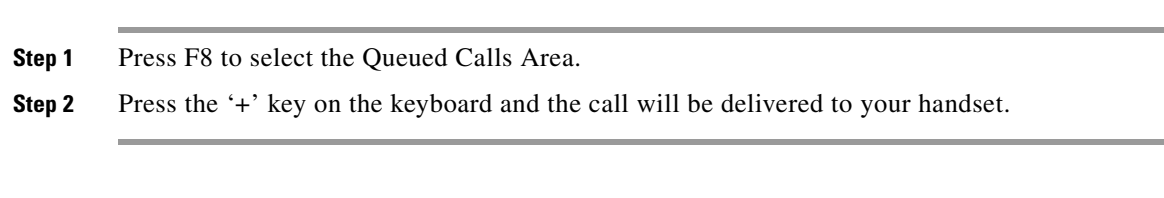

To answer the next call using the mouse, perform the following steps:

- **Step 1** Right-click in the Queued Calls Area.
- **Step 2** From the context menu, choose **Answer Next**.

The following image illustrates how you can use the context menu to answer the next call. The call with the next highest priority will be answered irrespective of which call is selected in the Queued Calls Area. [Figure](#page-46-0) 3-2 displays a call being answered through the Answer Next option.

<span id="page-46-0"></span>**Figure 3-2 Displays Calls Being Answered Through the Answer Next Option**

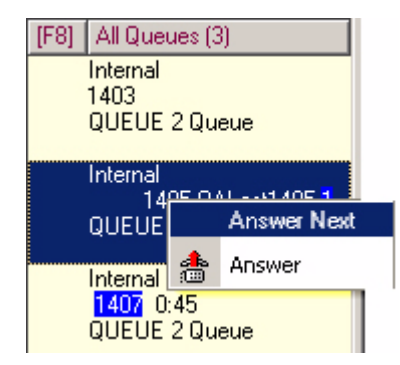

### **Cherry Picking**

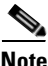

**Note** This section does not apply to Cisco Unified Department Attendant Console as the queues are not displayed.

The incoming calls being displayed can be cherry picked from a specific queue as required .

In order to answer a call you must select a queue and then select the call you wish to answer.

To select a queue using the keyboard, perform the following steps:

#### **Procedure**

- **Step 1** Press **F9** to select the **Queues** field.
- **Step 2** Use the up and down arrow keys to select the required queue.
- **Step 3** The **F8** field will display the calls that are waiting in the selected queue.

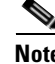

**Note** To revert back to seeing all calls from all Queues, select **All Queues** icon from *F9*.

If you are using a mouse, simply click on a queue in the **Queues** field (F9). After selecting the queue, you are ready to take waiting calls.

To answer calls in the selected queues, using the keyboard, perform the following steps:

**Procedure**

- **Step 1** Select the Queued Calls Area by pressing the **F8** key.
- **Step 2** Using the up and down arrow keys, select the call to answer.
- **Step 3** Press **Enter** key to connect the call.

To answer calls in the selected queue using a mouse, perform the following steps:

#### **Procedure**

- **Step 1** Select the **All Queues** field.
- **Step 2** Click on the relevant call.
- **Step 3** Click the **Answer Call** button in the call control tool bar.

A personal call direct to your extension will show in the Active Calls field, and ring your handset. You can answer by picking up the handset, or by clicking the **Answer Call** button.

 $\frac{\partial}{\partial x}$ 

**Note** You can simply drag and drop a call from the **Queued Calls Area (F8)** to the **Active Calls** area to answer.

### **Forced Delivery**

A specific queue can be designated to be immediately answered by the next free Attendant. The calls in this queue are configured to be presented on longest idle Attendant or a circular work share between Attendants logged in and able to answer the queue. The Answer Next key (PLUS) is not required as the call will go directly to the Active Calls Field and ring the handset. You can answer by picking up the handset, or by clicking the **Answer Call** button.

### **Directory Call Forwarding**

If a contact has Call Forwarding set on their device then an icon will reflect this in the Directory area.

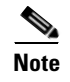

**Note** In an instance where a contact has multiple lines the Call Forwarding icon will only be displayed if it is configured on the primary line.

Hovering over the contact will display a tool tip providing further details, such as the number that the Call Forwarding is set to divert to.

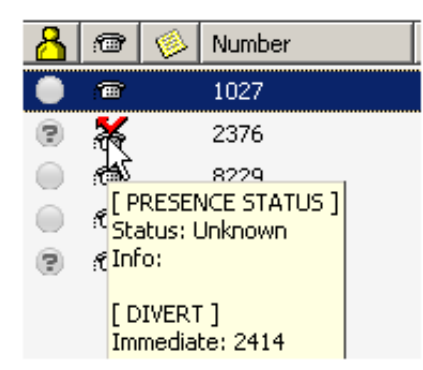

**Figure 3-3 Call Forwarding icon displayed in the Directory area (with tool tip).**

To see any secondary lines you will need to press F2 which will display the Presence Status window. In [Figure](#page-48-1) 3-4 [An example of Presence Status set on a multiple line device](#page-48-1) extension 1001 is shown as diverted and 1027 is shown as on hook.

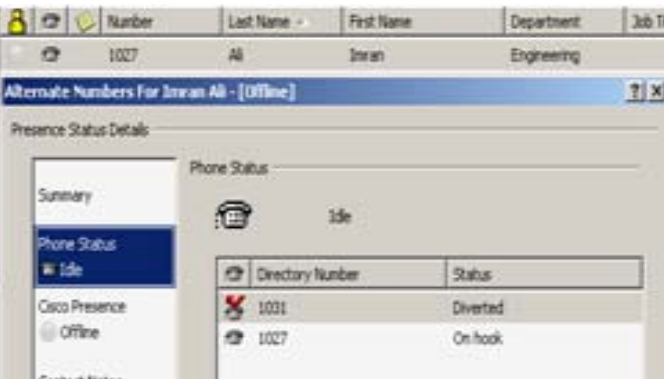

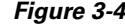

<span id="page-48-1"></span>**Figure 3-4 An example of Presence Status set on a multiple line device**

### **Alternative Numbers and Presence Status**

This Status screen can be triggered in two ways:

- **•** If a contact is selected from a Directory and **F2** is pressed.
- **•** If an attendant operator transfers a call to an extension with a presence status assigned. This will prompt the attendant that the person the call is being forwarded to currently has a presence status set. [Table](#page-48-0) 3-2 shows the details that will be available in the Presence Status Window.

<span id="page-48-0"></span>**Table 3-2** *Details available in the Alternative Presence Status Window*

| <b>Control</b>       | <b>Description</b>                                                                                                    |
|----------------------|----------------------------------------------------------------------------------------------------|
| <b>Phone Status</b>  | Displays the current status of the contact. The phone state is represented by<br>phone status icon and text.                                   |
| <b>Summary Panel</b> | This panel will show Phone Status, Cisco Presence and Contact Notes. These<br>can be highlighted and the status explained in the Detail Panel. |

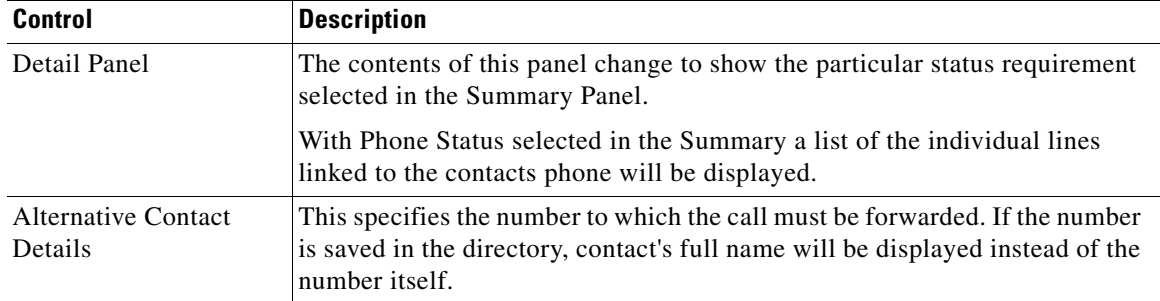

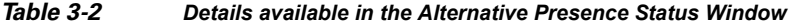

<span id="page-49-0"></span>The icons that denote the Line Status are shown in [Table](#page-49-0) 3-3.

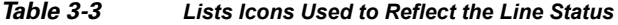

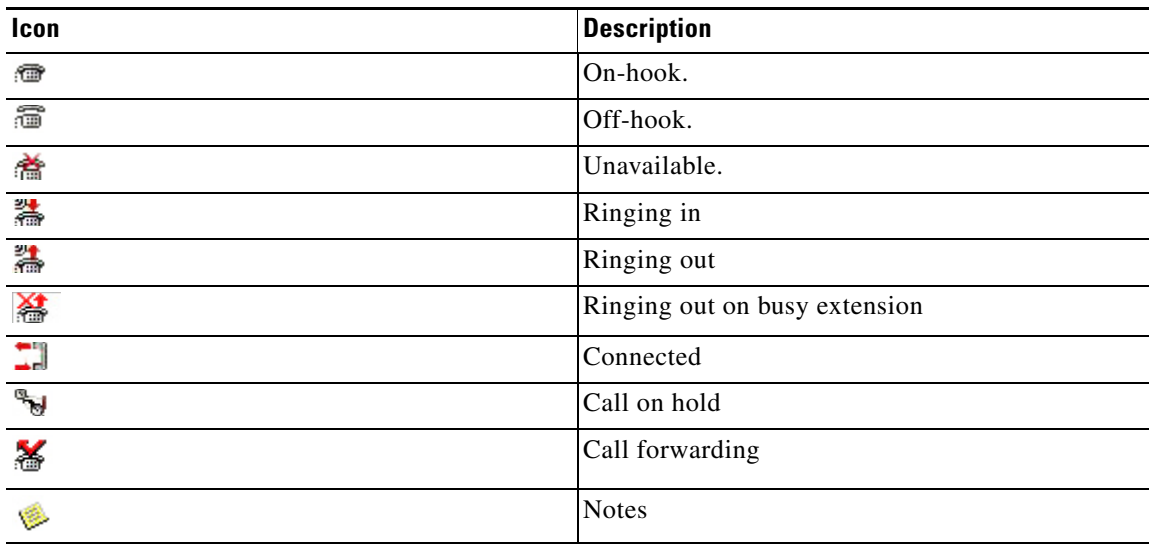

To transfer call, perform the following steps:

- **Step 1** Select a contact from Alternate Contact Details.
- **Step 2** The operator can click on any of the following options as required:
	- **•** Answer Call
	- **•** Call
	- **•** Consult Transfer
	- **•** Blind Transfer
	- **•** Transfer to Voicemail
	- **•** Hold
	- **•** Hold with Notes
	- **•** Start Conference
	- **•** Park Call

#### <span id="page-50-0"></span>**Step 3** Click **Close** to cancel.

[Table](#page-50-0) 3-4 shows the available keystrokes that can be used in order to make the desired transfers:

**Table 3-4** *Keystrokes for transferring a call*

| Key                                    | <b>Description</b>                                                   |
|----------------------------------------|----------------------------------------------------------------------|
| Enter                                  | The call is consulted to the selected alternative<br>number.         |
| $Enter + Enter$ (pressing Enter twice) | The call is blind transferred to the selected<br>alternative number. |

In [Figure](#page-50-1) 3-5 the Alternative Numbers/Presence Status image shows a phone device that has two lines linked to it. This example does not have a Presence Status set and has been triggered by pressing the F2 button.

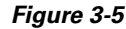

#### <span id="page-50-1"></span>**Figure 3-5 Alternative Numbers/Presence Status Window**

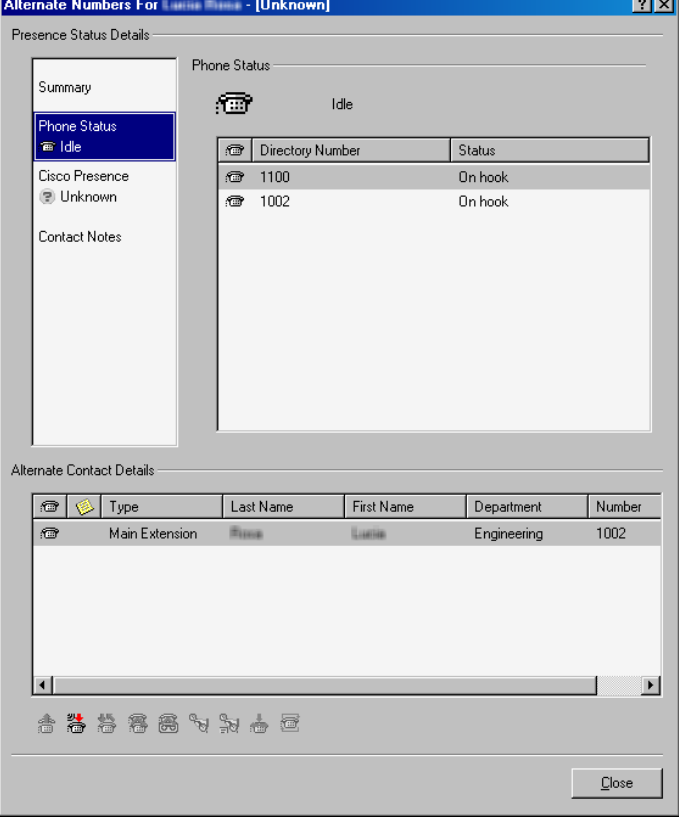

### **Transfer Calls**

After answering the call, you can transfer it to a requested device, contact or external number. A transfer can be made either as a blind or consult (announced) transfer. Calls can be transferred to any available destination either internally or externally.

Transferring a call is straightforward using the mouse or the keyboard and can be completed by either entering the desired extension number (if known), or searching the directories for the correct contact.

### **Initiating A Blind Transfer**

A blind transfer is a call that is transferred without consulting the recipient.

### **Blind Transferring to a Known Number**

To blind transfer a call to a known number using the keyboard, perform the following steps:

<span id="page-51-0"></span>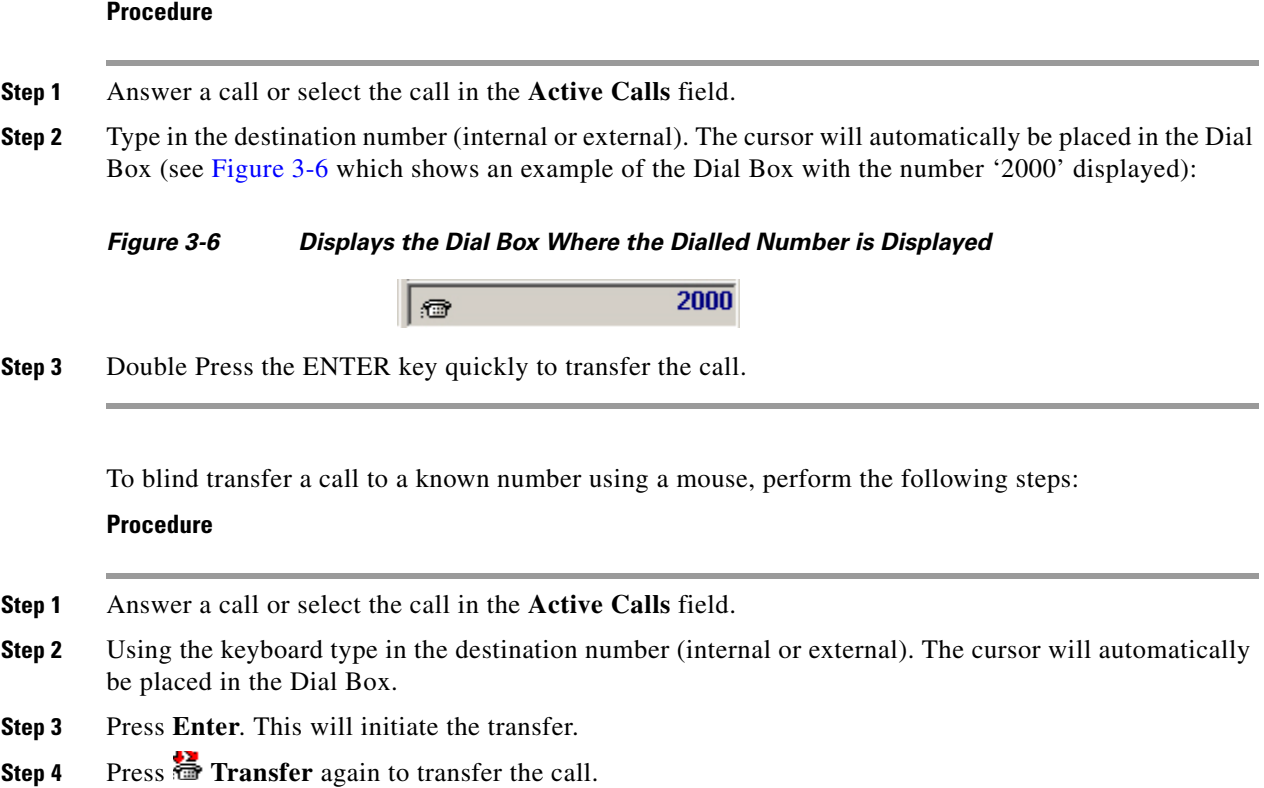

### **Blind Transferring to a Directory Contact**

If the extension number of the desired recipient is not known you can easily search the Directory to find the correct contact. The directories will allow searches to be made via a number of search fields that appear at the top of the Directory area.

To blind transfer a call to a Directory Contact using the keyboard, perform the following steps:

- **Step 1** Answer a call or select the call in the **Active Calls** field.
- **Step 2** If searching for a contact using the first displayed search field, simply start typing. The cursor will automatically move to the first search field. If you need to use a search field that isn't the first on the screen, use the TAB key to find the right field to type into.
- **Step 3** As you type, the directory will shrink as contacts are matched (Depending on how Filter Search is configured, See ["Filter Search" page 2 - 12\)](#page-42-1). Keep typing until the required contact is found, or use the up or down arrow to highlight the contact.
- **Step 4** Double-click the Enter key to transfer the call.

To blind transfer a call to a Directory Contact using the mouse, perform the following steps:

#### **Procedure**

- **Step 1** Answer a call or select the call in the **Active Calls** field.
- **Step 2** Click into the required Search field in either the Internal or External Directory.
- **Step 3** Start typing and as you type the directory will shrink as contacts are matched. Keep typing until the required contact is visible and use the mouse to select the desired contact
- **Step 4** Double-click the contact to initiate the transfer.
- **Step 5** Press **Transfer** to transfer the call.

Or

- **Step 1** Point the mouse at the relevant call within the **Active Calls** field.
- **Step 2** Press the left mouse button.
- **Step 3** Whilst holding the mouse button down, drag the call to the relevant destination within the **Directory** area and then release mouse button.

**Note** In an instance where the contact is in a specific Personal Directory, you can open that directory by hovering the mouse over the Personal Directory tab, to open it before selecting the contact.

Or

- **Step 1** Select call details that are displayed in the **Active Calls** field.
- **Step 2** Point the mouse at the relevant destination within the **Directory** or **Speed Dial** fields and click the right mouse button to reveal a Popup menu.
- **Step 3** From the popup menu choose **Call**.
- **Step 4** Ensure that the call initiated is selected within the **Active Calls** field.
- **Step 5** Click the **Complete Transfer** button.

If a transferred call is not answered within a certain time duration, the call is reverted back to the Active Calls Area. These calls can then be handled through **Reverted Call Controls** explained in the latter part of the guide.

### **Initiating a Consult Transfer**

In this case, the destination of the transfer is consulted before the actual transfer takes place.

### **Consult Transferring to a Known Number**

To consult transfer a call to a known number using the keyboard, perform the following steps:

**Procedure**

- **Step 1** Answer a call or select the call in the **Active Calls** field.
- **Step 2** Type in the destination number. The cursor will automatically be placed in the Dial Box ([Figure](#page-53-0) 3-7) shows an example of the Dial Box with the number '2000' dialled):

<span id="page-53-0"></span>**Figure 3-7 Displays the Dial Box Where the Dialled Number is Displayed**

2000 l®

- **Step 3** Press the ENTER key to make the enquiry call.
- **Step 4** After consulting with the destination press the ENTER key to complete the transfer.

To consult transfer a call to a known number using a mouse, perform the following steps: **Procedure**

- **Step 1** Answer a call or select the call in the **Active Calls** field.
- **Step 2** Using the keyboard type in the destination number. The cursor will automatically be placed in the Dial Box.
- **Step 3** Press **Enter**. This will initiate the transfer.
- **Step 4** Press **Transfer** again to transfer the call after consulting.

### **Consult Transferring to a Directory Contact**

If the extension number of the desired recipient is not know you can easily search the Directory to find the correct contact. The directories will allow searches to be made via a number of search fields that appear at the top of the Directory area.

To consult transfer a call to a Directory Contact using the keyboard,

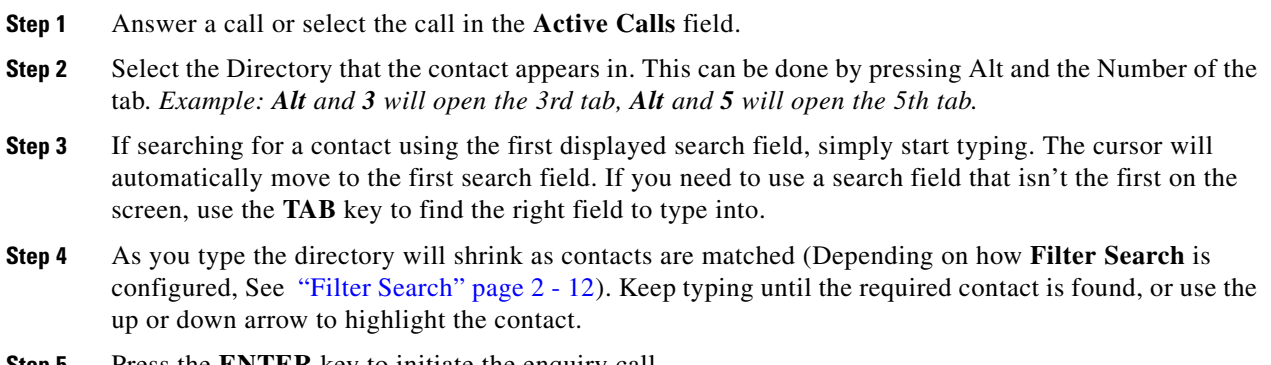

**Step 5** Press the **ENTER** key to initiate the enquiry call.

**Step 6** After the consult, press the **ENTER** key again to complete thet transfer.

To consult transfer a call to a Directory Contact using the mouse, perform the following steps:

**Procedure**

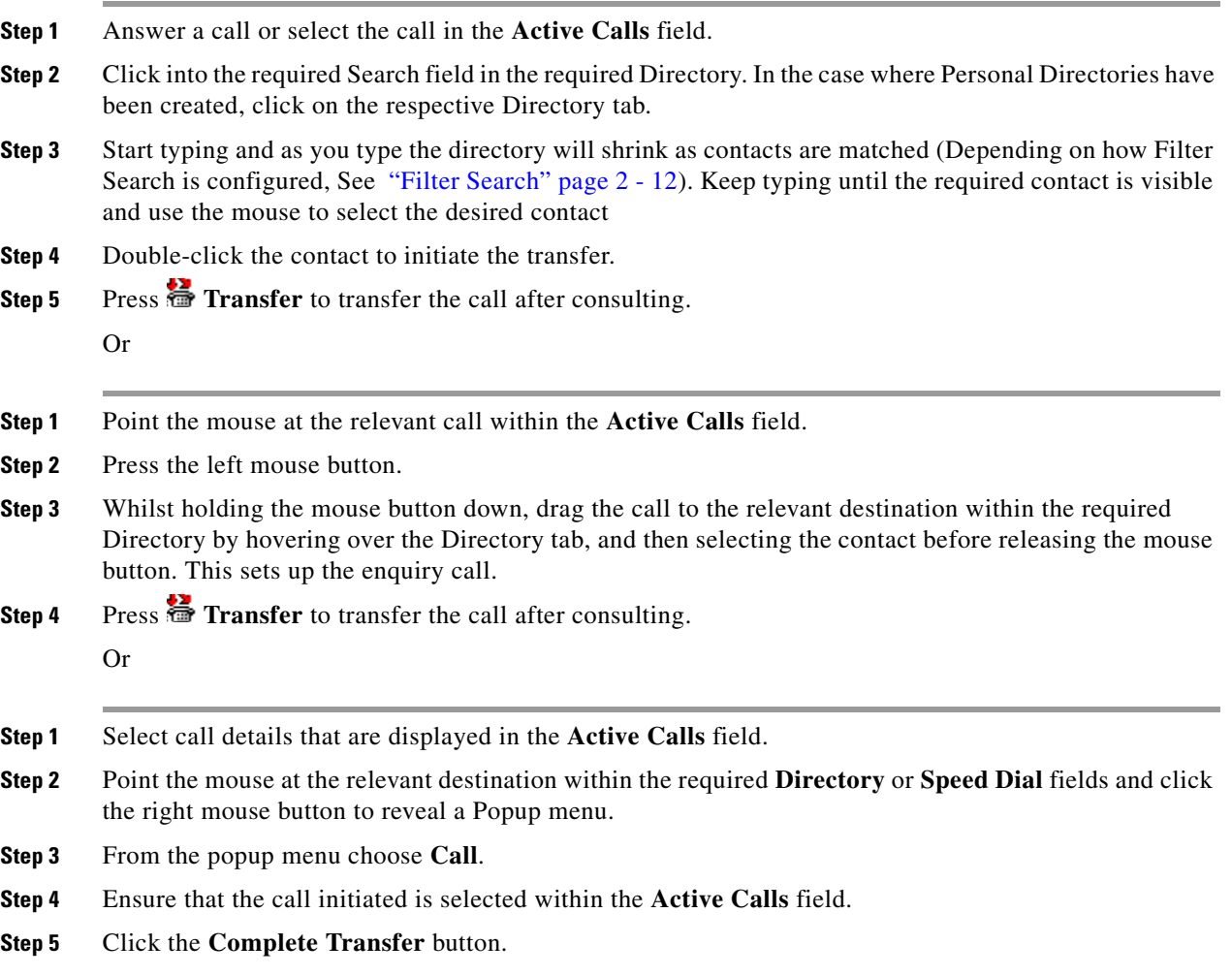

Although in these procedures a consult, or enquiry call has been made, if for some reason the transferred call is not connected within a certain time duration, the call is reverted back to the Active Calls Area. These calls can then be handled through **Reverted Call Controls** explained in the latter part of the guide.

## **Making Calls**

Cisco Unified Business/Department Attendant Console allows you to dial and make calls. Calls can either be made directly to a contact or can be made using different call controls such as Call Parking, Transferring and Conference. These call controls are explained in detail, see ["Displays Call Control](#page-17-0)  [toolbar options" page 1 - 8.](#page-17-0) There are two types of call that can be made,

- **Internal Call** Calls that are made to the numbers existing within the system. For example, in a call centre, calls made to the numbers within the call centre are called internal numbers.
- **• External Call** Calls that are made to the numbers external to the system. For example, an operator in a call centre can make a call to a customer for marketing purposes.

### **Make an Internal Call**

To call a local extension, perform the following steps:

**Procedure**

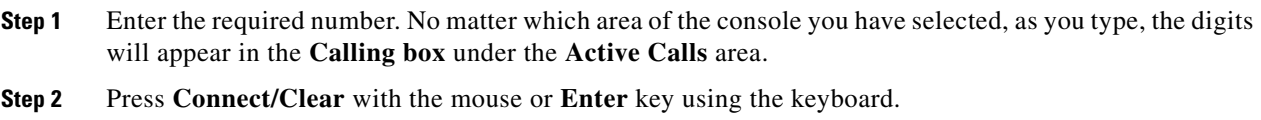

A call will be initiated for the selected contact and the details will be displayed in the **Active Calls** area.

### **Making External Calls**

To make an external call using a keyboard, perform the following steps:

**Procedure**

**Step 1** Dial the number of the access code and then the external number. (Unless the Attendant Console is configured to add the Access Number. This is done on the Cisco Unified Business/Department Attendant Admin).

**Step 2** Press **Enter** key to start dialling.

It is not necessary to place the cursor in the Calling Box, when you start typing the numerical values, it will automatically type in it.

To make an external call using a mouse, perform the following steps:

**Procedure**

**Step 1** Select the required **Directory** using the mouse.

**Step 2** Double click on the number to dial.

### **Placing Calls on Hold**

While answering a call, Cisco Unified Business/Department Attendant Console can place the active call on hold to answer other incoming calls. The call is held on a **Service Queue** for the time period set as **Hold Recall Time** in Cisco Unified Attendant Admin. After the **Hold Recall Time** elapses, the status

of the call will change from **Held** to **Hold Timeout**. These calls can be handled through **Reverted Call Controls** explained in the latter part of the guide. A call can be reverted whether the Timeout has been reached or not[.Figure](#page-56-0) 3-8 shows an example of a call on hold in the Call Progress Area.

<span id="page-56-0"></span>

| <b>Figure 3-8</b> | Displays a Call On Hold in the Call Progress Area |  |
|-------------------|---------------------------------------------------|--|

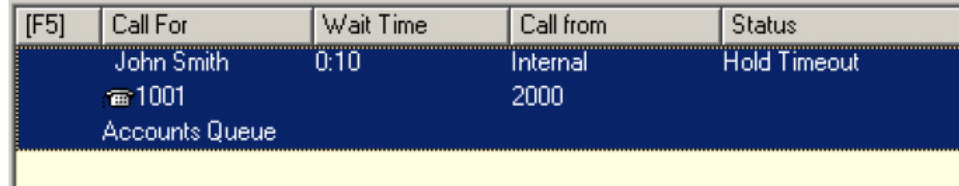

The call will be shown in the **Call Progress** area and retrieved to the **Active Calls** area at any time.

To hold a call through the keyboard, perform the following steps:

#### **Procedure**

п

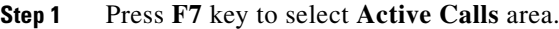

- **Step 2** Select a call using up and down arrow keys.
- **Step 3** Press the **(Page down)** key to hold the selected call.

To hold a call using a mouse, perform the following steps:

#### **Procedure**

**Step 1** Select a call in **Active Call** field.

**Step 2** Click the **Hold** button.

### **Retrieving Held Calls**

Calls placed on hold can be retrieved from the **Call Progress** area to **Active Calls** area. Calls reverted from Hold, Park and Transfer can also be seen in **Call Progress** area.

To retrieve a held call using keyboard, perform the following steps:

#### **Procedure**

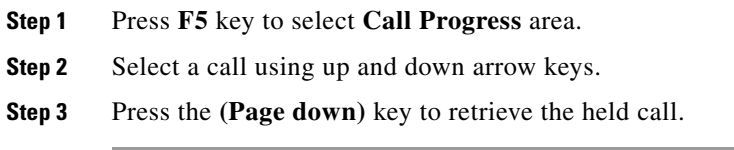

To retrieve the held call using mouse, perform the following steps:

**Step 1** Click on a held call in the **Call Progress** area. **Step 2** Click the **Retrieve** button.

# **Muting Calls**

Cisco Unified Business/Department Attendant Console provides the ability to mute a call when certain actions are being undertaken. There are two types of Mute, the first is automated and is set via the **Options** > **Preferences > Mute** tab. If this has been enabled it can include when a search is being made, when a number is being dialed, or if you are changing or selecting Directory screens.

The second type of muting a call is manual and is instigated either by pressing the Mute button ( $\mathbf{w}$ ) or pressing Ctrl^Q. The same key combination will also un-mute a call. Alternatively you can right click on the active call and select **Mute** from the menu.

## **Call Parking**

Cisco Unified Business/Department Attendant Console provides you with the ability to park calls on to a call parking device. A parked call can be picked up from any phone on the CallManager by simply dialling the extension number at which the call is parked. You can either park a call on a specific Park Device, or let the system select the device for you. You can see the available Call Parking devices in the **Call Park** area.

To park a call using a keyboard, perform the following steps:

#### **Procedure**

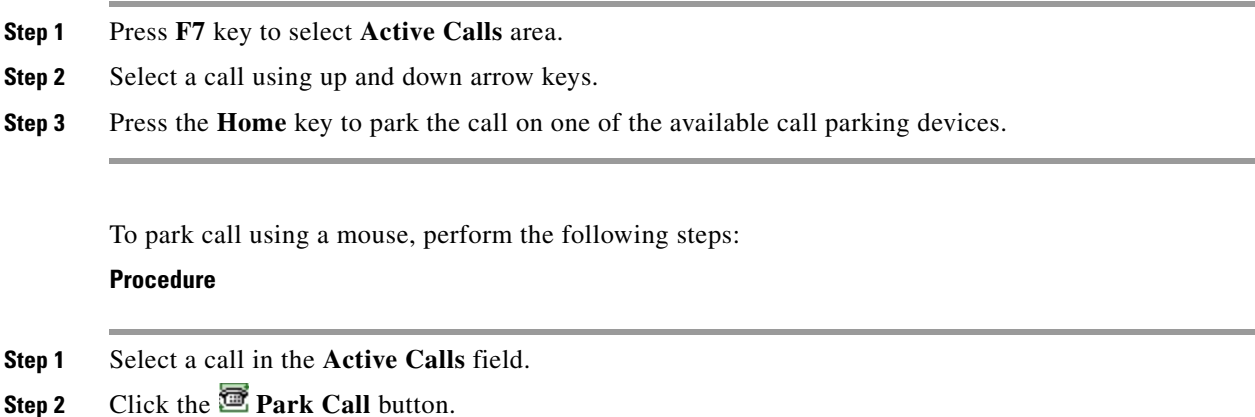

To Park a call on a specific device using the mouse, perform the following steps:

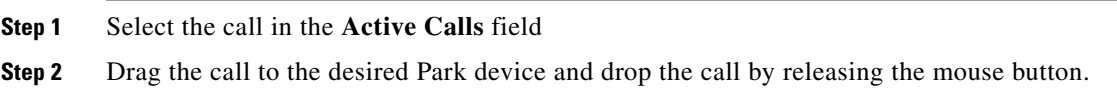

If a parked call is not answered within a certain time duration, the call is reverted back to the Call Progress Area. Such calls can then be handled through **Reverted Call Controls** explained in the latter part of the guide.

## **Retrieving Parked Calls**

To retrieve a parked call using a mouse, perform the following steps:

#### **Procedure**

**Step 1** Select the relevant call parking device. **Step 2** Click the **Retrieve** button.

To retrieve a parked call using the keyboard, perform the following steps:

#### **Procedure**

**Step 1** Dial the Park device number.

**Step 2** Alternatively, if a parked call remains unanswered for a certain period of time (known as **Call Park Recall**), it will revert back to the **Call Progress** area, from where the Attendant Console can retrieve the call using methods stated in **Retrieving Held Calls** section.

### **Conference Calls**

A Conference call allows you to add a third person to a call session.

With a connected call, to start conference with a third party using a mouse, perform the following steps: **Procedure**

- **Step 1** Select the extension that is to be added into the conference or type the number.
- **Step 2** Press the **Start Conference** button and the conference is initiated.
- **Step 3** Wait for the third party to answer and press the **FLE** Conference button.

With a connected call, to start conference with a third party using the keyboard, perform the following steps:

- **Step 1** Select the extension that is to be added into the conference or type the number.
- **Step 2** Press the **End** key on the keyboard
- **Step 3** Wait for the third party to answer and press the **End** key to join all three parties.

Once the conference is in progress an additional field is highlighted in the **Active Calls** area. The field is labeled as **Conference Controller** and is used to drop you out from the call once all the parties are in conversation. [Figure](#page-59-0) 3-9 provides an example of a conference call in the Active Calls area.

#### <span id="page-59-0"></span>**Figure 3-9 Displays a Conference Call in the Call Progress Area**

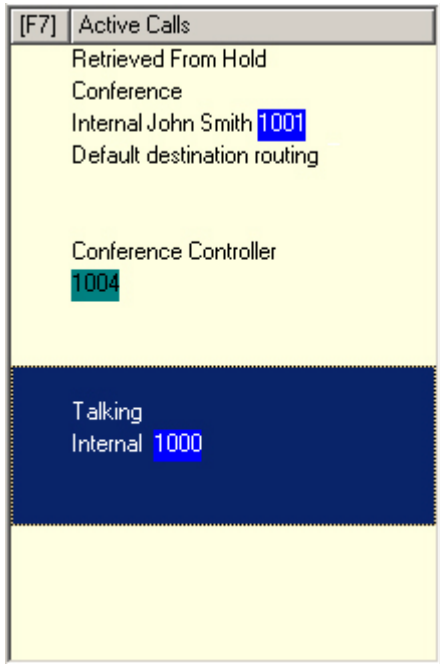

If any of the parties does not respond to the conference call, the call is reverted back. Such calls can then be handled through **Reverted Call Controls** explained in the latter part of the guide.

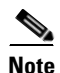

**Note** If the third person does not want to start the conference, Cisco Unified Business/Department Attendant Console clears the initiated call. This will take you back to the original call.

## **Re-establish Calls**

This feature is a time saver. The re-establishing of calls means to repeat the previous process in a single click. From the F5 and F7 fields you can re-establish the calls to undo the previous action as in the following areas:

- **•** Hold Call
- **•** Transfer Call
- **•** Conference Call
- **•** Park Call

If due to some reason the process does not succeed, you can click the **Re-establish** button to repeat it. If you are using a keyboard, press **Delete** to re-establish.

# **Toggle Calls**

With two active calls in progress, one held and one connected, you can toggle between them.

When a contact is called for consultation, the incoming call is put on hold. Once the destination accepts answers, you can right click on the incoming call in the **Active Calls** area and choose **Toggle**. The incoming call that was held during consultation will become active.

On the other hand, the call made to the external contact will be put on hold. You can also toggle using the keyboard using the '**+**' key.

# **Reverted Call Control**

If a call cannot be put through to an extension, it will be returned to the Call Progress Area (F5). This may be because the contact could not answer the call in time. Cisco Unified Business/Department Attendant Console provides a set of call controls specifically configured to handle reverted calls without having to search for the recipient again.

Once the call hits the **Active Calls** area after being recalled from the **Call Progress** area, you can view the **Reverted Call Controls** by simply right-clicking on the call.

These call controls are similar to the ones explained previously. The only difference is that in case of reverted calls, all the call controls are in context to the contact the call was initially transferred to.

If you right-click on the retrieved call and choose **Start Conference**, the contact on the extension from where the call was reverted will be added to the conference automatically. You would not need to search through the directory or specify the extension for that particular contact.

# <span id="page-60-0"></span>**Call Controls for Reverted Calls**

[Table](#page-60-0) 3-5 gives a brief description of the functionalities that can be performed on a retrieved call.

**Table 3-5** *Lists the Call Controls Used on Reverted Calls* 

| <b>Control Name</b>       | Icon       | <b>Description</b>                                                                                                    |
|---------------------------|------------|----------------------------------------------------------------------------------------------------|
| Clear Call                | 츪          | Click to clear an answered call.                                                                                                    |
| Consult                   | 崙          | Click to consult and transfer the answered call to the<br>extension from where the call was initially reverted.                                          |
| <b>Blind Transfer</b>     | 噕          | Click to transfer the answered call to the extension from<br>where the call was initially reverted.                                                      |
| Re-establish              | 菕          | Click to redo an action previously performed on the reverted<br>call.                                                                                    |
| <b>Hold with Notes</b>    | ŤЧ         | Click to attach notes to the current call before placing the<br>call on hold.                                                                            |
| Hold                      | a<br>P     | Click to place the reverted call directly on hold for the same<br>extension/contact the call was reverted from, without taking<br>notes for the contact. |
| <b>Contact Properties</b> | $2 \equiv$ | Click to add or update details of the contact from which the<br>call was reverted.                                                                       |

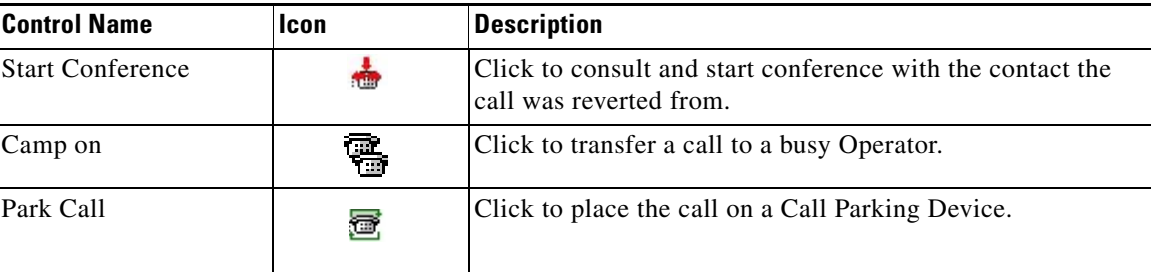

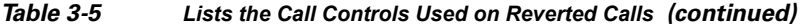

Right clicking on a call in the Active Calls area and choosing an option from the context menu can also perform the above-mentioned operations. You can also access these options using your keyboard (Please refer to Chapter 1 Getting Started ["Using the Keyboard" page 1 - 1](#page-10-0) section).

### **FAC and CMC Settings**

You may need to provide a Forced Authorization Code (FAC) and/or Client Matter Code (CMC) to perform an External Blind Transfer. The Administrator configures these codes through Cisco Unified Attendant Admin. If this is required during a consultation transfer you will see a dialog box on screen, simply enter the correct code and your call will be made.

### **Forced Authorization Code (FAC)**

Forced Authorization Codes are used to provide security in Cisco Unified CallManager for dialling **Route Patterns**. Traditionally, this is used to block calls to external or international numbers. For example, often in call centers, only some agents are allowed to make external consult transfers to certain numbers. In order to enforce security, these callers are provided with a Forced Authorization Code. The concept of FAC is that if you make such an external call transfer that is protected by a FAC, you must enter the FAC before the call can continue. If an incorrect FAC is entered, or if no FAC is entered, the call fails. [Figure](#page-61-0) 3-10 displays the FAC Dialogue box.

<span id="page-61-0"></span>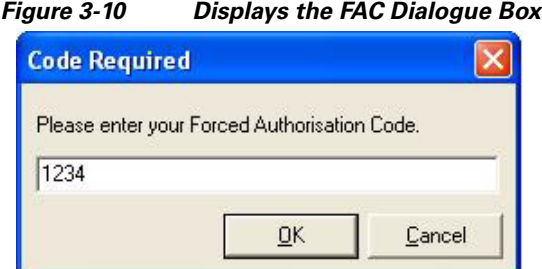

### **Client Matter Code (CMC)**

Client Matter Codes are used to provide extra call logging facilities within Cisco Unified CallManager. This is used to log calls for different clients.

The concept of the CMC is that you must enter CMC Code before an external call or transfer can proceed. The call detail records are updated with the CMC code along with the call information. This can then be used later on to charge calls to different cost centers.

## **Clearing Calls**

In order to disconnect an active call when the enquiry is complete, you need to clear the call from the **Active Calls** area.

To clear a call using the keyboard, perform the following steps:

**Procedure**

**Step 1** Press **F7** to select the **Active Calls** field.

**Step 2** Press **Enter**.

To clear a call using a mouse, perform the following steps:

**Procedure**

- **Step 1** Click on a relevant call within the **Active Calls** field.
- **Step 2** Right click to open the context menu.
- **Step 3** Choose the **Clear Call** option.

## **Using Emergency Mode**

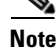

**Note** This functionality is not available in Cisco Unified Department Attendant Console.

Cisco Unified Business/Department Attendant Console allows you to set emergency mode for all the queues. When the queues are in emergency mode, all calls are automatically redirected to another destination, Night Service or Voicemail for example. These destinations are configured by the Cisco Unified Business/Department Attendant Admin.

To put a queue in Emergency Mode using the mouse, perform the following steps:

#### **Procedure**

**Step 1** From the main menu, choose **Options > Emergency**.

**Step 2** Move the **Available Queues** to the **Emergency Queues** list using the **the button to move all Queues**, or the  $\|\cdot\|$  button to select Queues from the list. [Figure](#page-63-0) 3-11 displays the message box that appears,

#### <span id="page-63-0"></span>**Figure 3-11 Displays the Message Box that Appears Before Placing the Queues in Emergency Mode**

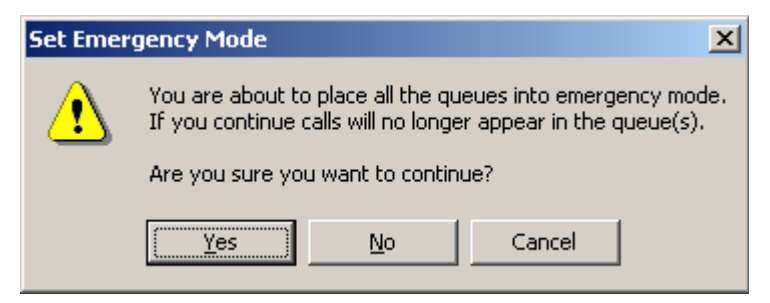

**Step 3** Click **Yes** to move all the queues to emergency mode.

**Step 4** Press **OK** to complete the process.

You can also use the keyboard shortcut to switch to emergency mode. Select the Queue Area and press Ctrl^E. The following window is displayed. Click **OK** to continue.[Figure](#page-63-1) 3-12 displays an example of the Emergency Mode screen with a Queue placed in Emergency Mode.

<span id="page-63-1"></span>**Figure 3-12 Displays the Queues that are Placed in Emergency Mode**

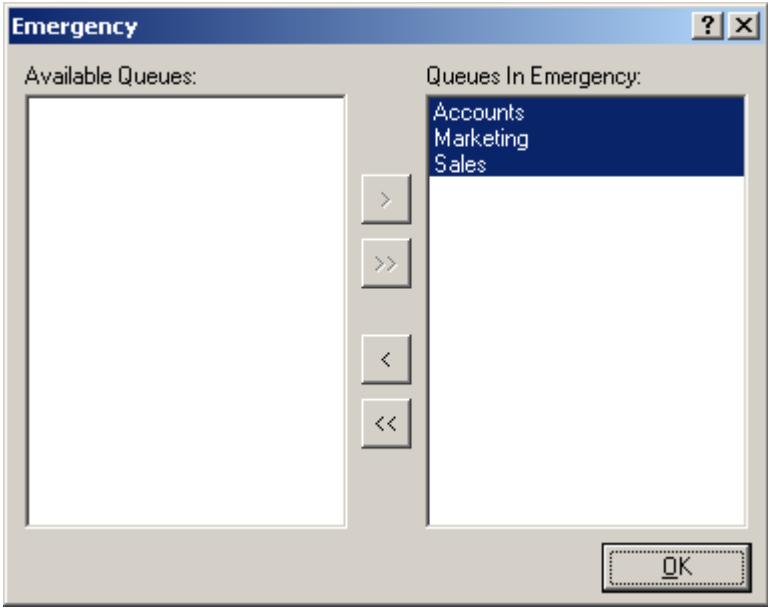

To take queues out of Emergency Mode, perform the following steps:

- **Step 1** Right click on any selected queue.
- **Step 2** Select **Emergency** from the context menu.
- **Step 3** Click **OK** to complete the process.

### **Sending Email**

When you forward a call to an extension and it is returned on time out, you have the option to send an email to the person to provide important information about the call. The shortcut key for sending email is Ctrl^M. Alternatively you can select a contact with a Right mouse click and from the **Contact** sub menu there is an option to Send Email.

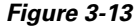

**Figure 3-13 Right Mouse Menu from Directory with the Contact sub menu displayed**

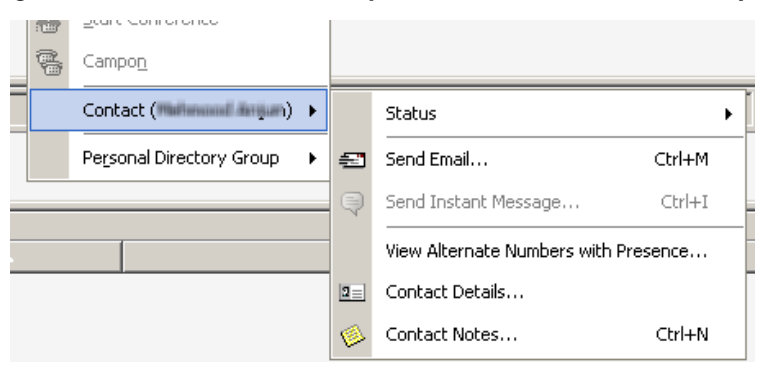

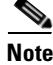

**Note** There has to be an email address in the Contact Details for the Cisco Unified Business/Department Attendant Console to be able to function.

# **Call Status**

You can view the call status for any device in the **Directory**. The **Status** window allows the operator to view the status of a contact prior to transferring a call or connecting a contact to a conference call.

To view device status, perform the following steps:

- **Step 1** In the **Directory**, right click on a contact.
- **Step 2** Choose **Status > Calls** from the menu.

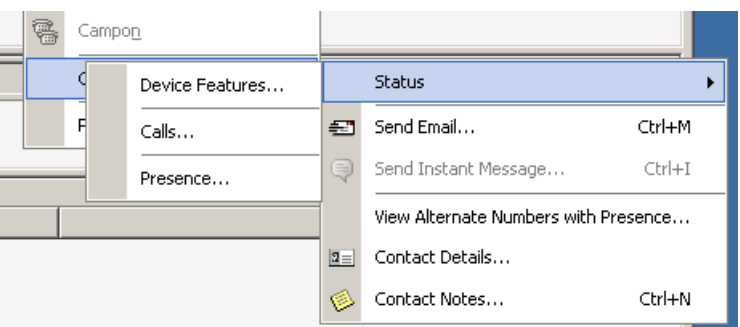

**Figure 3-14 Right Mouse Menu from Directory with the Status sub menu displayed**

In the **Call Status** window, you can view the following information.[Table](#page-65-0) 3-6 provides an example of the contents that would be displayed in the Call Status window, and [Figure](#page-65-1) 3-15 shows how that appears on the screen.

<span id="page-65-0"></span>**Table 3-6** *Describes the Fields Displayed on the Call Status Window*

| <b>Field</b>  | <b>Example</b> | <b>Description</b>                    |
|---------------|----------------|---------------------------------------|
| Name          | John Smith     | Name of the contact                   |
| <b>CLI</b>    | 2000           | This is the number call was made from |
| <b>DDI</b>    | 1001           | This is the number call was made to   |
| <b>Status</b> | Talking        | The current status of the call        |

You can also answer any ringing call by clicking the **Answer** button.

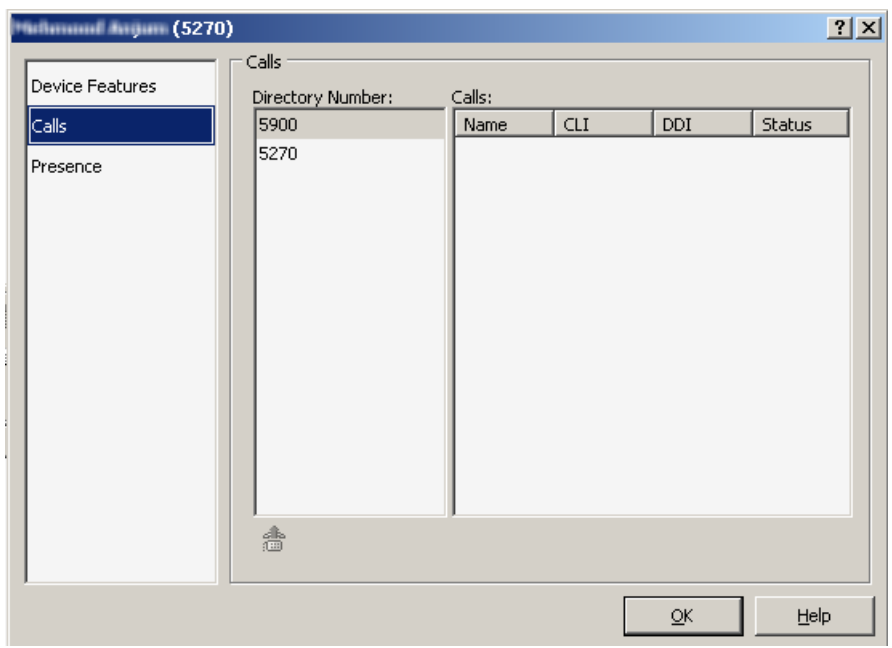

<span id="page-65-1"></span>**Figure 3-15 Displays the Call Status Window for the Selected Contact**

## **Contact Properties**

Each directory contact will have relevant pieces of information attached to it. Some information will be displayed in the directory area. To see more information for a specific contact a Contact Details form can be displayed by pressing the **F12** key on the keyboard.

When a contact is opened information already attached to the contact is displayed, and certain fields will be greyed out. This information cannot be changed. All other fields are available for editing as required. You can change the details and click on the **OK** button to save the changes. Please note the fields that you can edit are the ones that are not mapped through LDAP synchronization.

#### **Email Contact**

If the email address of the contact person is added in the **Contact Details**, then Attendant Console can mail the contact from this window. It will open the mail client configured on your machine. You can click the  $\equiv$  to write an email. [Figure](#page-66-0) 3-16 displays the Contact Details window.

<span id="page-66-0"></span>**Figure 3-16 Displays the Contact Details Window for the Selected Contact**

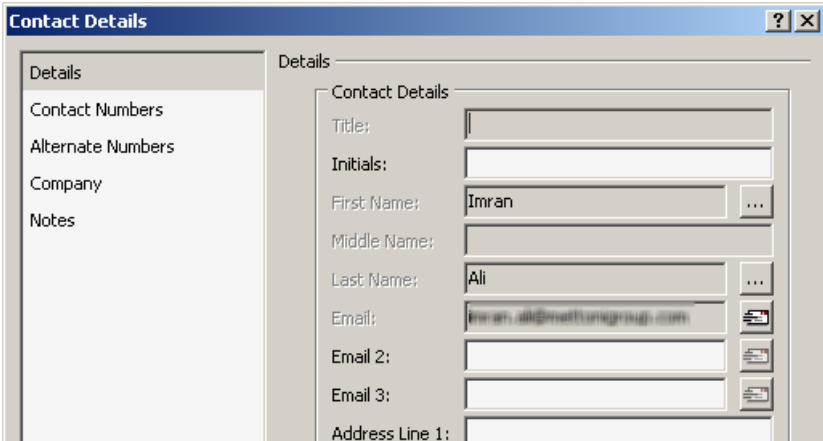

#### **Use Number**

In the **Contact Numbers** tab of the **Contact Details** window, you can select an external phone number of the contact person, by clicking in the respective number and then click the **Use Number** button to automatically dial the number.

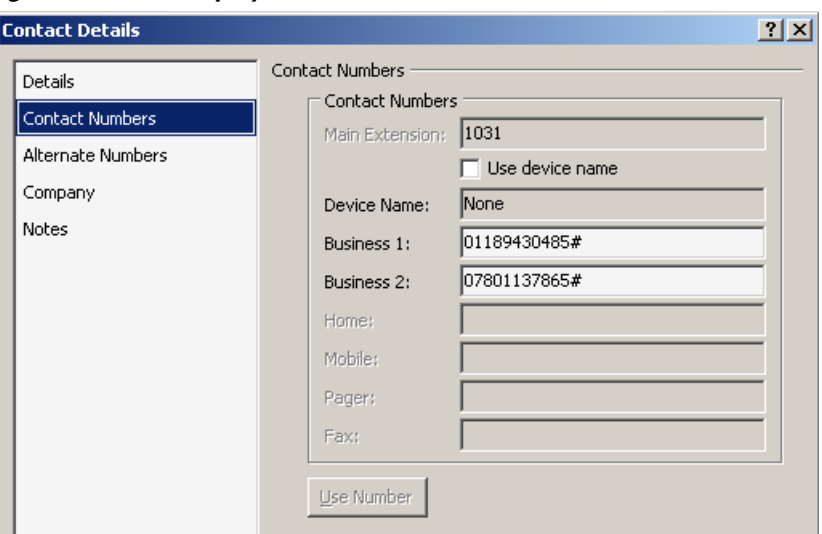

**Figure 3-17 Displays the Contact Numbers Window for the selected contact**

To edit contact properties using the mouse, perform the following steps:

#### **Procedure**,

- **Step 1** Select a contact from the **Directory.**
- **Step 2** Right click on the contact to view the context menu.
- **Step 3** Choose **Properties**.
- **Step 4** Amend the details in the **Contact Details** window.
- **Step 5** Click **OK**.

To edit contact properties using the keyboard, perform the following steps:

#### **Procedure**

- **Step 1** Press **Alt+Number** to select a directory. The number relates to the tab. e.g. Alt+1 would open Full Directory which is the 1st tab, 3 would open the 3rd tab along, etc.
- **Step 2** Use **Up** and **Down** arrow keys to select a contact.
- **Step 3** Press **F12** to open the **Contact Properties** window.
- **Step 4** Amend the details for the contact.
- **Step 5** Click **OK**.

### **Adding Absent Message and Contact Information**

It is also possible to add **Absent Messages** and **General Contact Information** through the **Notes** tab.

- **• Contact Information** Add extra information to any of the contacts in the directories. This information will be displayed with the contact as tool tip.
- **• Absent Message** Add an absent message with any of the devices in **Directory** area.

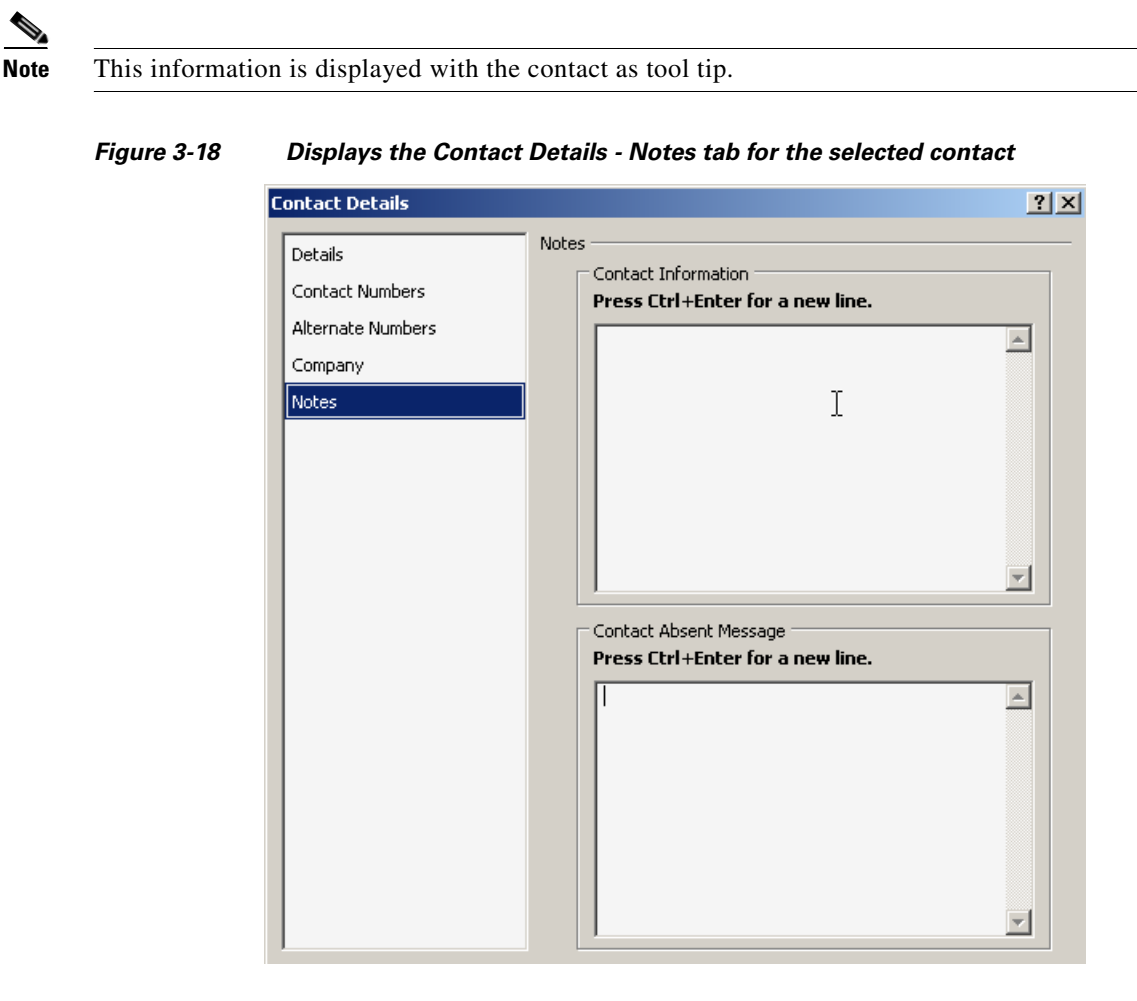

### **Microsoft Presence Status**

Cisco Unified Business/Department Attendant Console can view Microsoft Presence Information for contacts that have been added to the local copy of Microsoft Office Communicator. This allows you to manage calls efficiently since it it reflects the status that the contact has set regarding their availability.

Where a contact status has been set, the following presence status icons will be displayed in the **Directory** area. The different icons are reflected in the [Table](#page-68-0) 3-7.

<span id="page-68-0"></span>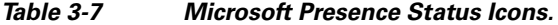

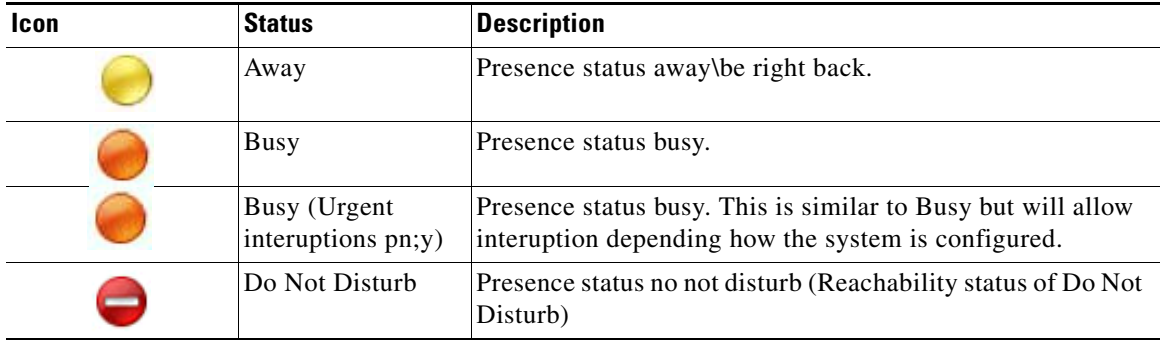

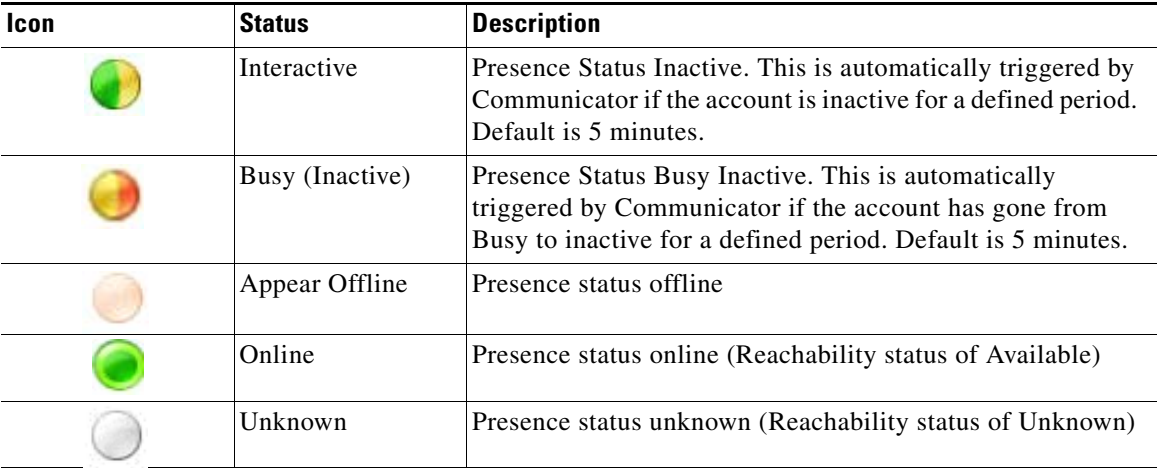

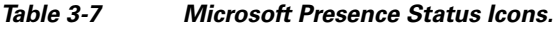

To view Presence Status, perform the following steps:

#### **Procedure**

- **Step 1** Select a contact in a Directory.
- **Step 2** Hover over a presence status graphic.
- **Step 3** Presence Status details will be displayed

There is also facility to hover over the contact icon with the mouse and a pop up display will provide any additional information that might be available for the status (ie in the case of Vacation it will display a return date).

## **Cisco Unified Presence Status**

Cisco Unified Business/Department Attendant Console can view CUP (Cisco Unified Presence) Information for all contacts. IP Phone users can now set a status for themselves that is reflected onto the Attendant Console Directory area. This allows you to manage calls efficiently since it can be easily found out whether a particular contact is available or not. [Figure](#page-70-0) 3-19 shows an example of CUPs Presence information displayed in the Internal directory area.

a s

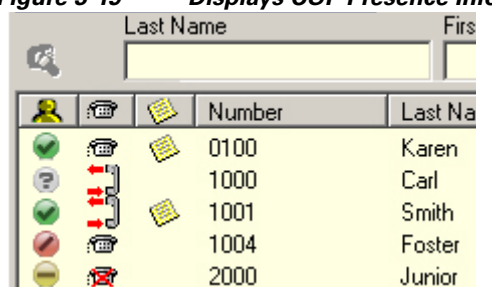

### <span id="page-70-0"></span>**Figure 3-19 Displays CUP Presence Information**

Where a contact status has been set, the following presence status icons will be displayed in the **Directory** area. The different icons are reflected in the [Table](#page-70-1) 3-8.

<span id="page-70-1"></span>**Table 3-8 CUP Presence Status Icons.**

| <b>Icon</b> | <b>Status</b> | <b>Description</b>                    |
|-------------|---------------|---------------------------------------|
|             | Away          | Presence status away be right back.   |
|             | <b>Busy</b>   | Presence status busy.                 |
|             | <b>DND</b>    | Presence status Do Not Disturb (DND). |
|             | Offline       | Presence status offline.              |
|             | Online        | Presence status online (available).   |
|             | Unknown       | Presence status unknown.              |

To view Presence Status, perform the following steps:

#### **Procedure**

- **Step 1** Select a contact in a Directory.
- **Step 2** Hover over a presence status graphic.
- **Step 3** Presence Status details will be displayed

There is also facility to hover over the contact icon with the mouse and a pop up display will provide any additional information that might be available for the status (ie in the case of Vacation it will display a return date).

**The State**
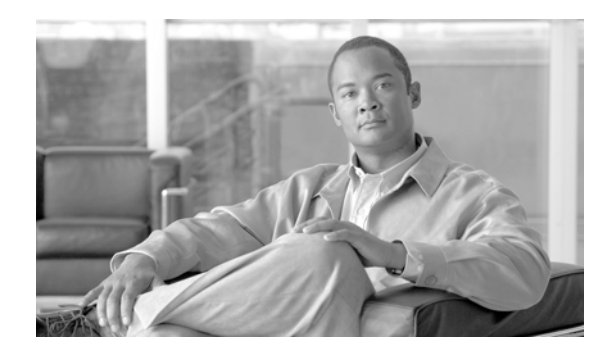

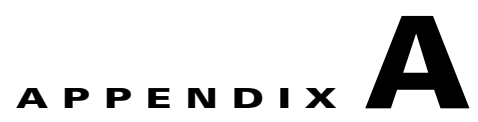

# **Glossary**

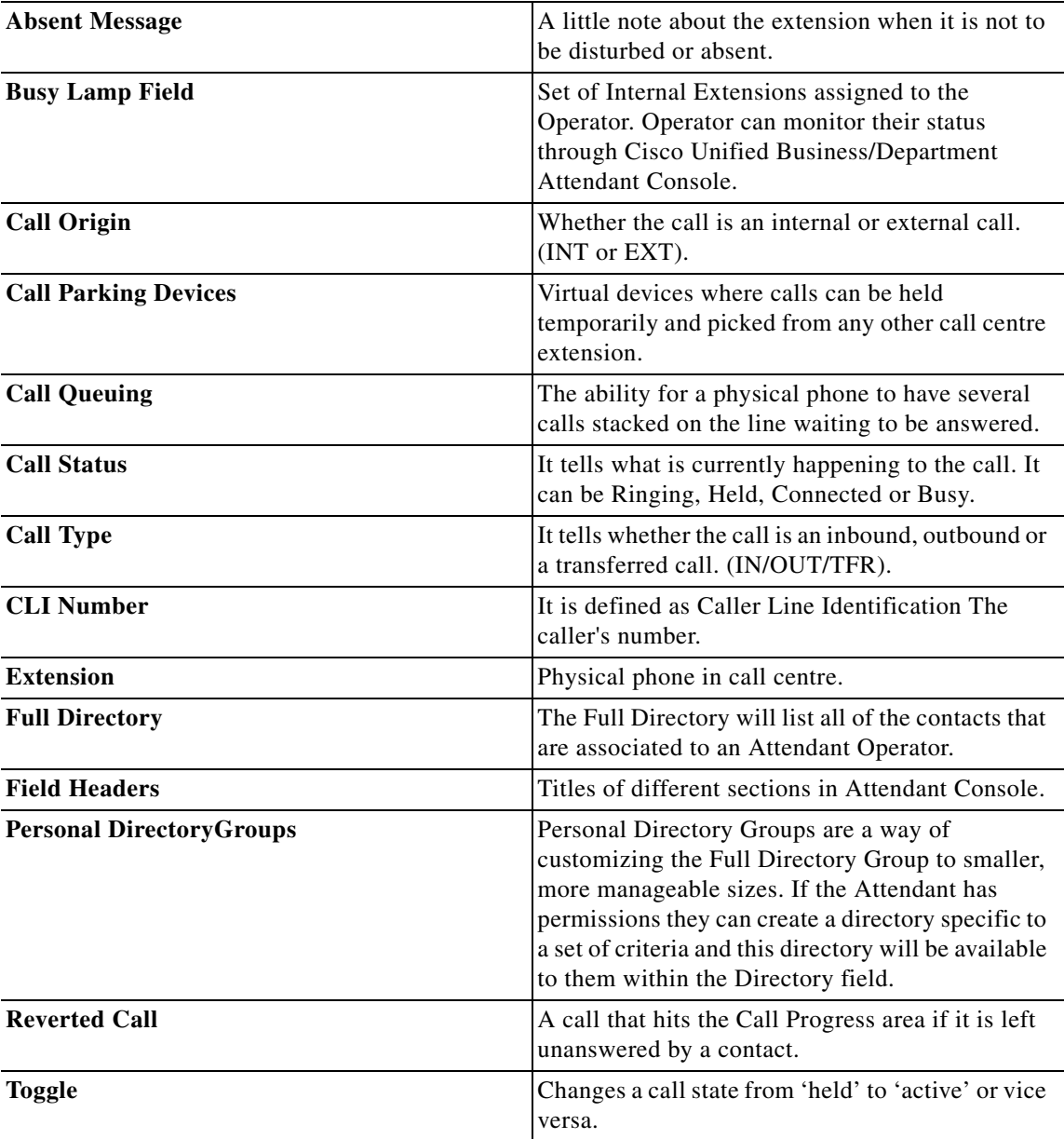

**The Second Second** 

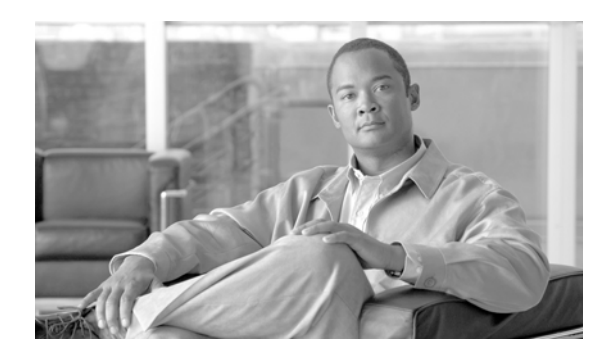

INDEX

### A

Accessibility for Users with Disabilities **[1-1](#page-10-0)** Alternative Numbers **2-8** Attendant Console Call Park **[2-5](#page-36-0)** Call Transfers **[2-4](#page-35-0)** Display **[2-2](#page-33-0)** Field Headers **[2-9](#page-39-0)** Filter Search **[2-12](#page-42-0)** General **[2-1](#page-32-0)** Internal Directory **[2-7](#page-37-0)** Primary Server **[2-13](#page-43-0)** Secondary Sort **[2-10](#page-40-0)** Tones **[2-6](#page-37-1)** Automatic Camp On **2-5**

#### B

Blind Transferring **2-5**

## C

Cisco Unified Communication Manager **[i-vii](#page-6-0)** Contact Properties Absent Message **[3-24](#page-67-0)** Contact Information **[3-24](#page-67-1)**

## D

Deleting a speed dial number **[1-19](#page-28-0)** Dialing a Number **[1-21](#page-30-0)** Dialling

Auto Dial **[2-4](#page-35-1)** Voicemail prefix **[2-4](#page-35-2)** Display **[2-2](#page-33-0)**

#### E

edit contact properties **[3-23](#page-67-2)** External Directory **[1-13](#page-22-0)**

### F

FAC and CMC Settings **[3-11](#page-54-0)** Finding Contacts **[1-21](#page-30-1)**

## G

General **[2-1](#page-32-0)** Getting Started Go Unavailable **[1-5](#page-14-0)** Interface **[1-6](#page-15-0)** Logging In **[1-3](#page-12-0)**

## I

Installing Cisco Unified Attendant Console **[1-1](#page-10-1)** Interface Active Calls **[1-10](#page-19-0)** All Queues **[1-9](#page-18-0)** Call Park **[1-16](#page-25-0)** Call Progress **[1-16](#page-25-1)** Directories **[1-11](#page-20-0)** External Directory **[1-13](#page-22-0)** Menu Bar **[1-7](#page-16-0)**

**Cisco Unified Business/Department Attendant Console User Guide**

Queues **[1-9](#page-18-1)** Speed Dial **[1-17](#page-26-0)** Tool Bar **[1-7](#page-16-1)**

#### M

Make an Internal Call **[3-11](#page-55-0)** Making External Calls **[3-12](#page-55-1)** Mute **[2-6](#page-36-1)**

#### R

Re-establish Calls **[3-21](#page-64-0)** Re-establishing a call **2-5** Removing Contacts from BLF **[1-22](#page-31-0)** Reverted Call Control **[3-17](#page-60-0)**

# T

To add Speed Dials **[1-18](#page-27-0)** Transfer Call Consult Internal **[3-9](#page-52-0)** Transfer call Blind External **[3-8,](#page-51-0) [3-10](#page-53-0)** Blind Internal **[3-7](#page-51-1)** Transfer Calls **[3-20](#page-64-1)**

# U

Updating speed dial number **[1-20](#page-29-0)** Using Attendant Console Answer calls **[3-1](#page-44-0)** Call Parking **[3-14](#page-57-0)** Clearing call **[3-19](#page-62-0)** Conference call **[3-15](#page-58-0)** Hold call **[3-12](#page-55-2)** Making call **[3-11](#page-54-1)** Re-establish call **[3-16,](#page-59-0) [3-22](#page-66-0)**

Retrieve held call **[3-13](#page-56-0)** Retrieving Parked call **[3-15](#page-58-1)** Sending email **[3-20](#page-64-2)** Toggle calls **[3-16](#page-60-1)** Transfer call **[3-7](#page-50-0)** Using Emergency Mode **[3-19](#page-62-1)**

#### W

Working in the Fields **[1-21](#page-30-2)**